# **Интерактивные электронные книги**

#### **1. Инструкция по лицензированию интерактивных электронных книг**

Программа BookReared распространяется бесплатно, ее свободно можно скачать с сайта продавца. Демоверсии интерактивных электронных книг (ИЭК) так же распространяются бесплатно, однако демоверсии книг имеют ограниченное содержание. Полную версию любой ИЭК можно свободно скачать с сайта продавца, однако она будет открываться на компьютере покупателя только после того, как он приобретет лицензию на эту книгу. Сделать заявку на покупку лицензии можно в программе BookReared. Для этого нужно в меню «Купить книгу» выбрать опцию «Заявка на покупку книги». После этого откроется окно «Заказ на приобретение книги» (рис.1).

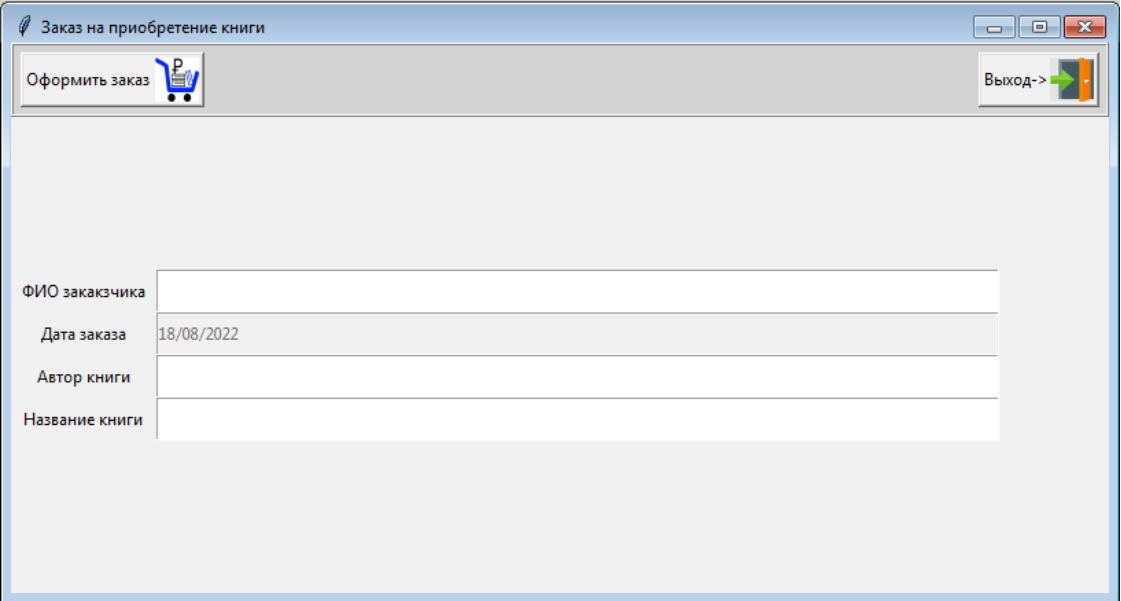

Рис.1. Окно формирования заказа на приобретение книги

В данном окне нужно заполнить все поля и нажать на кнопку «Оформить заказ» (рис.2).

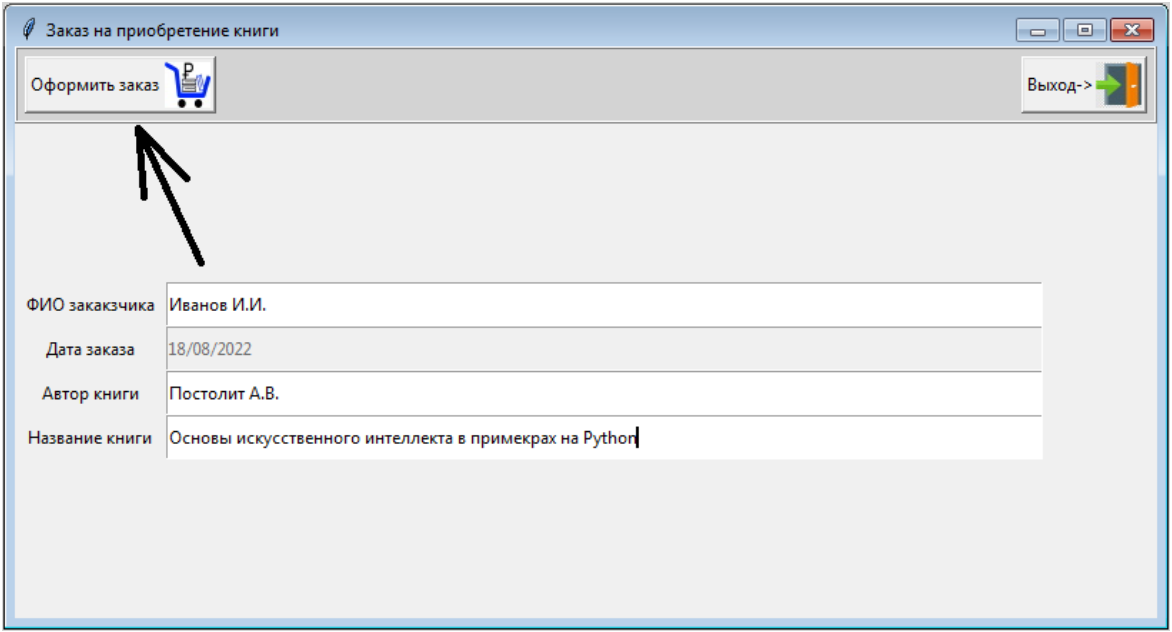

Рис.2. Заполненная форма заказа на книгу

Если все поля были заполнены, то пользователь получит сообщение об успешном формировании заказа (рис.3).

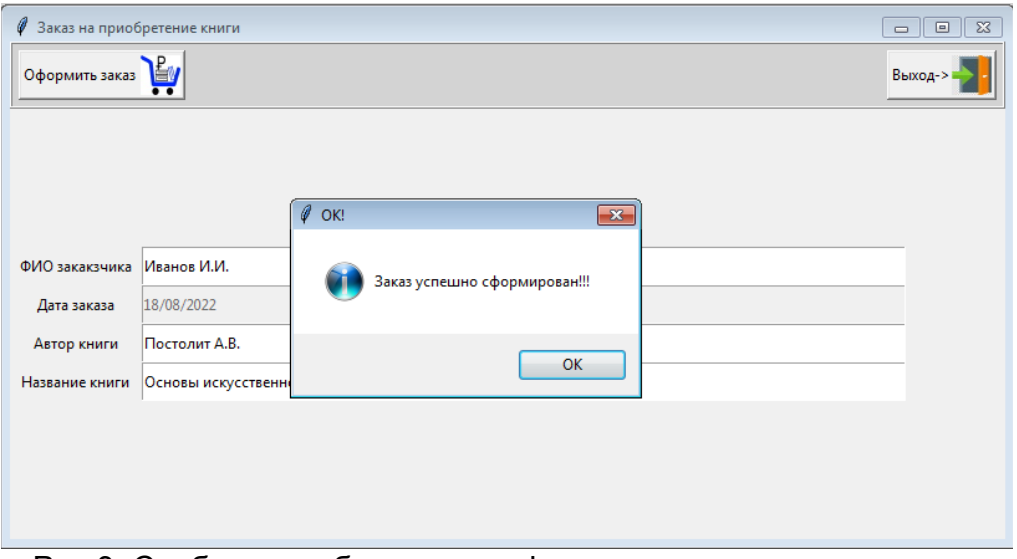

Рис.3. Сообщение об успешном формировании заказа на книгу

Файл с заказом на книгу будет находиться в папке BookOrders. Имя файла с заявкой будет иметь параметры <ФИО заказчика> <дата заявки>.bd (рис.4).

|                                      |                                                         |                             |                   | $23 -$<br>$-$<br>$\Box$ |
|--------------------------------------|---------------------------------------------------------|-----------------------------|-------------------|-------------------------|
|                                      | « Vit > Мои документы > BookReader<br><b>BookOrders</b> | $+$<br>÷.                   | Поиск: BookOrders | م                       |
| Упорядочить ▼                        | Добавить в библиотеку ▼<br>Общий доступ ▼               | Записать на оптический диск | $\,$              | 888 ▼<br>ω              |
| .PyCharmCE2019.3 ^                   | Имя                                                     | Дата изменения              | Тип               | Размер                  |
| .VirtualBox<br>.vscode<br>AppData    | ИвановИ.И._18-08-2022.db                                | 18.08.2022 10:03            | Data Base File    | 8 K <sub>B</sub>        |
|                                      | ИвановИ.И._25-06-2022.db                                | 25.06.2022 17:57            | Data Base File    | <b>8 KG</b>             |
| <b>Doctor Web</b>                    | СеменовС.С._29-06-2022.db                               | 29.06.2022 16:09            | Data Base File    | <b>8 KB</b>             |
| Ξ<br>PycharmProjects                 | сь СидоровП.П. 25-06-2022.db                            | 25.06.2022 17:44            | Data Base File    | <b>8 KG</b>             |
| <b>VirtualBox VMs</b>                |                                                         |                             |                   |                         |
| R.<br>Загрузки                       |                                                         |                             |                   |                         |
| Избранное<br>m.                      |                                                         |                             |                   |                         |
| <b>The State</b><br>$14 - 6$ passaug |                                                         |                             |                   |                         |
|                                      | Элементов: 4                                            |                             |                   |                         |

Рис.4. Файл с заказом на книгу

Это файл необходимо отправить продавцу книги (по электронной почте, или загрузить на сайт продавца). Продавец книги, после получения оплаты, сформирует и отправит вам по электронной почте вашу индивидуальную лицензию на приобретенную книгу. Этот лицензионный файл нужно поместить в папку BookLocense (рис.5).

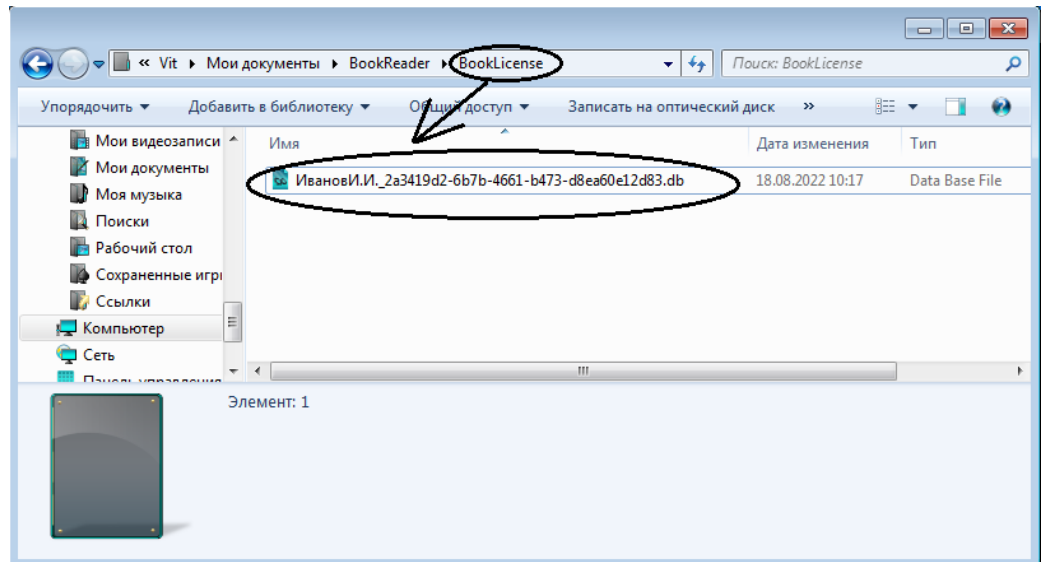

Рис.5. Файл с лицензией на приобретенную книгу

Следующим шагом нужно активировать полученную лицензию. Для этого нужно в меню «Купить книгу» выбрать опцию «Активировать лицензию на книгу». После этого откроется окно «Активация лицензии» (рис.6).

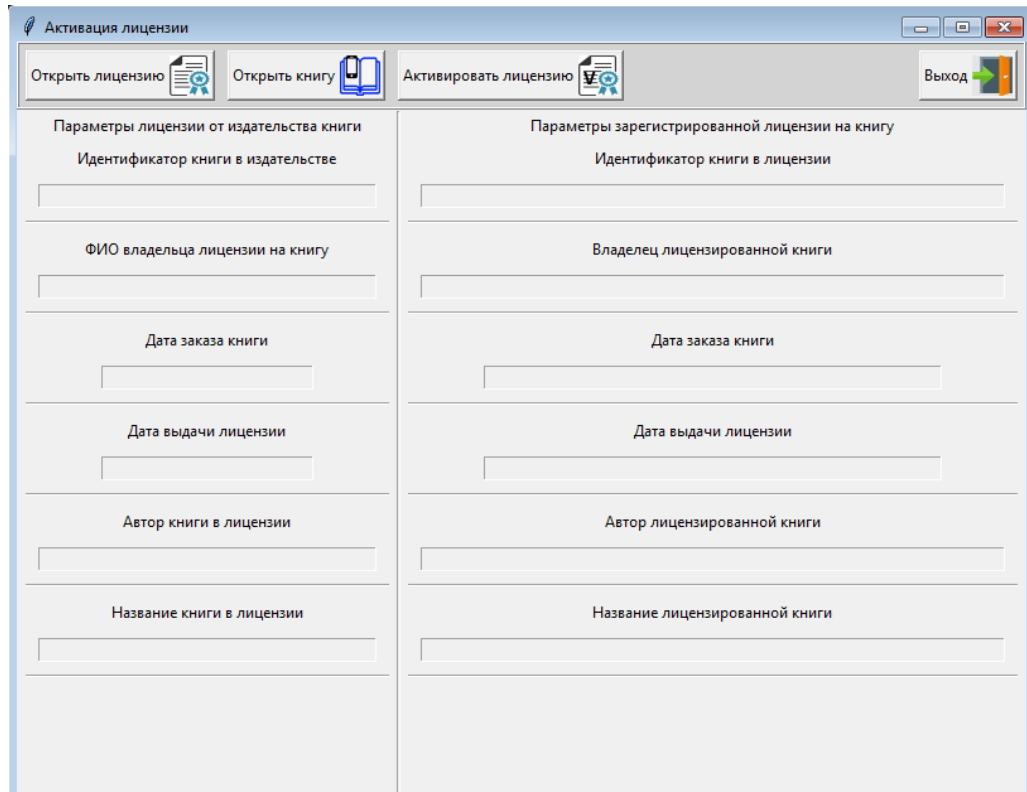

Рис.6. Окно активации лицензии на книгу

В данном окне нужно нажать на кнопку «Открыть лицензию». После этого откроется окно для выбора лицензионного файла, полученного от продавца (рис.7).

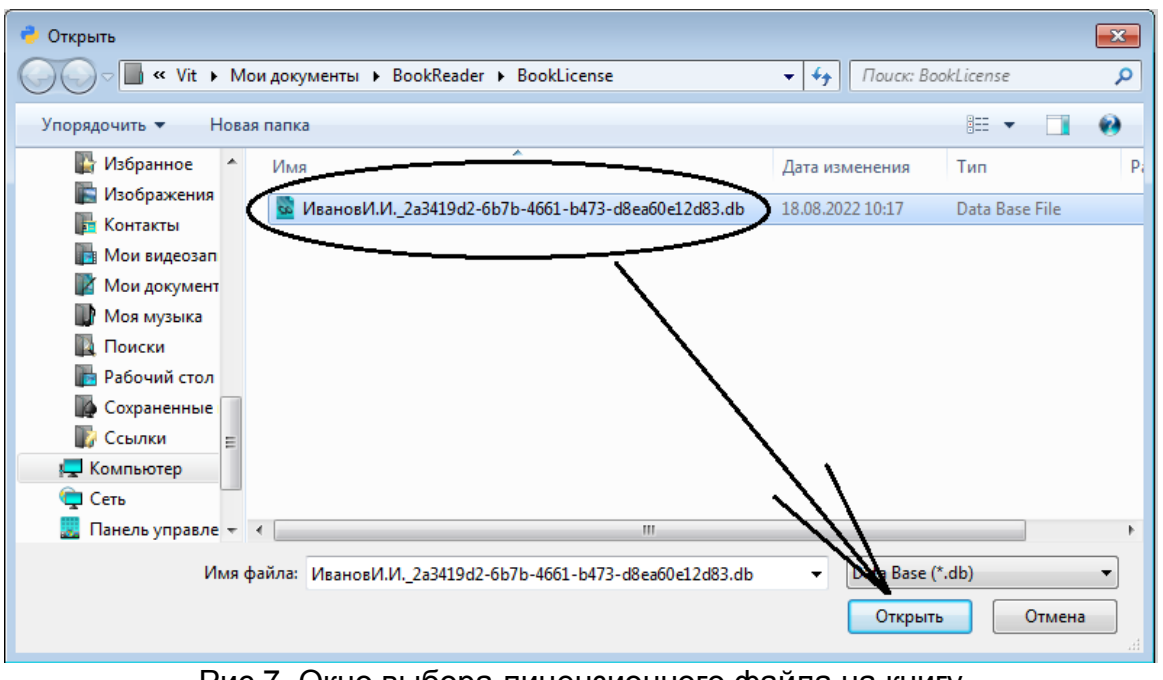

Рис.7. Окно выбора лицензионного файла на книгу

В данном окне нужно выбрать файл с лицензией, полученный от продавца, и нажать на кнопку «Открыть». После этого параметры полученной лицензии будут загружены в окно «Активация лицензии» (рис.8).

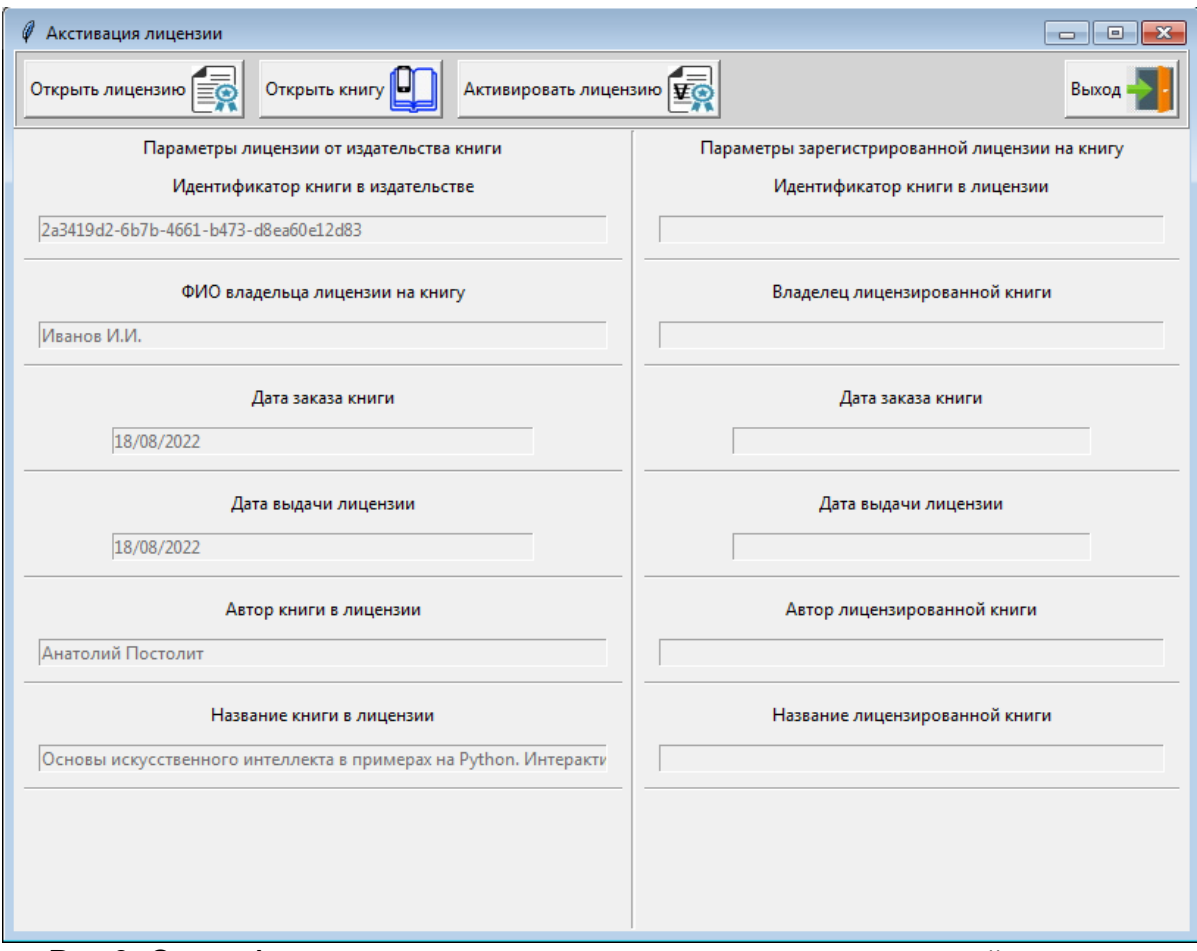

Рис.8. Окно «Активация лицензии» с параметрами загруженной лицензии

Данное окно имеет вертикальную разграничительную линию. Зацепив эту линию, можно с помощью мыши менять размеры левой и правой части окна. На следующем шаге нужно нажать на кнопку «Открыть книгу». После этого откроется окно, в котором нужно выбрать базу данных с той книгой, на которую получена лицензия (рис.9).

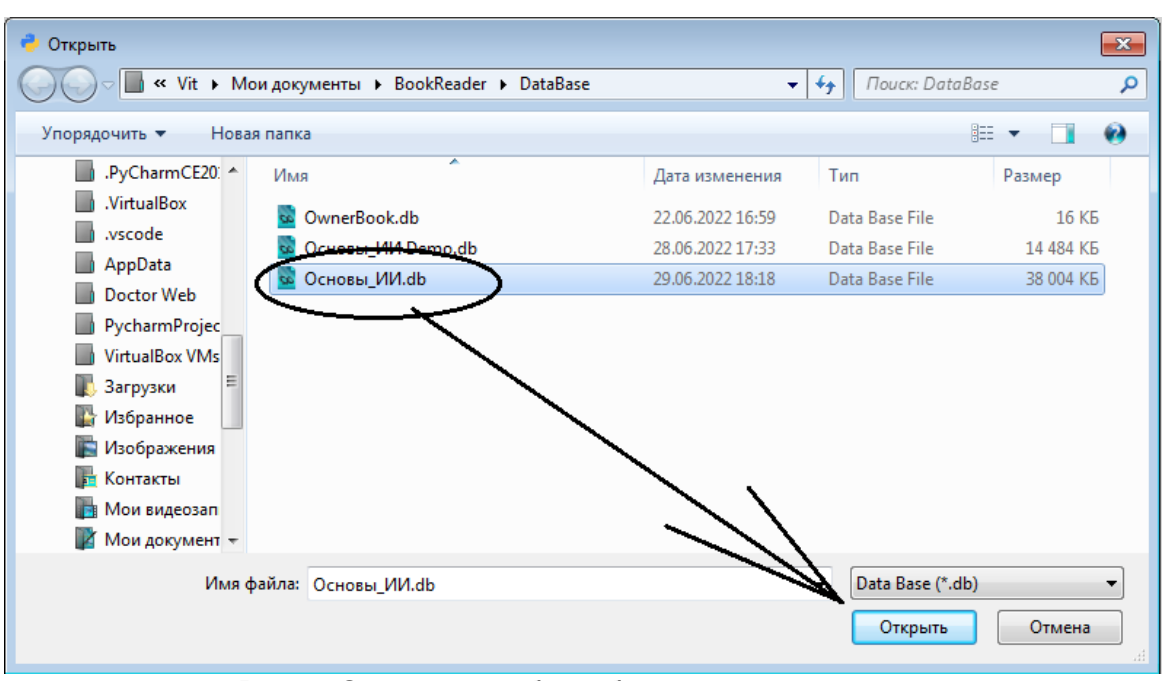

Рис.9. Окно для выбора базы данных с книгой

В данном окне нужно мышью выделить базу данных с книгой и нажать на кнопку «Открыть». После этого идентификатор книги будет загружен в окно «Активация лицензии» (рис.10).

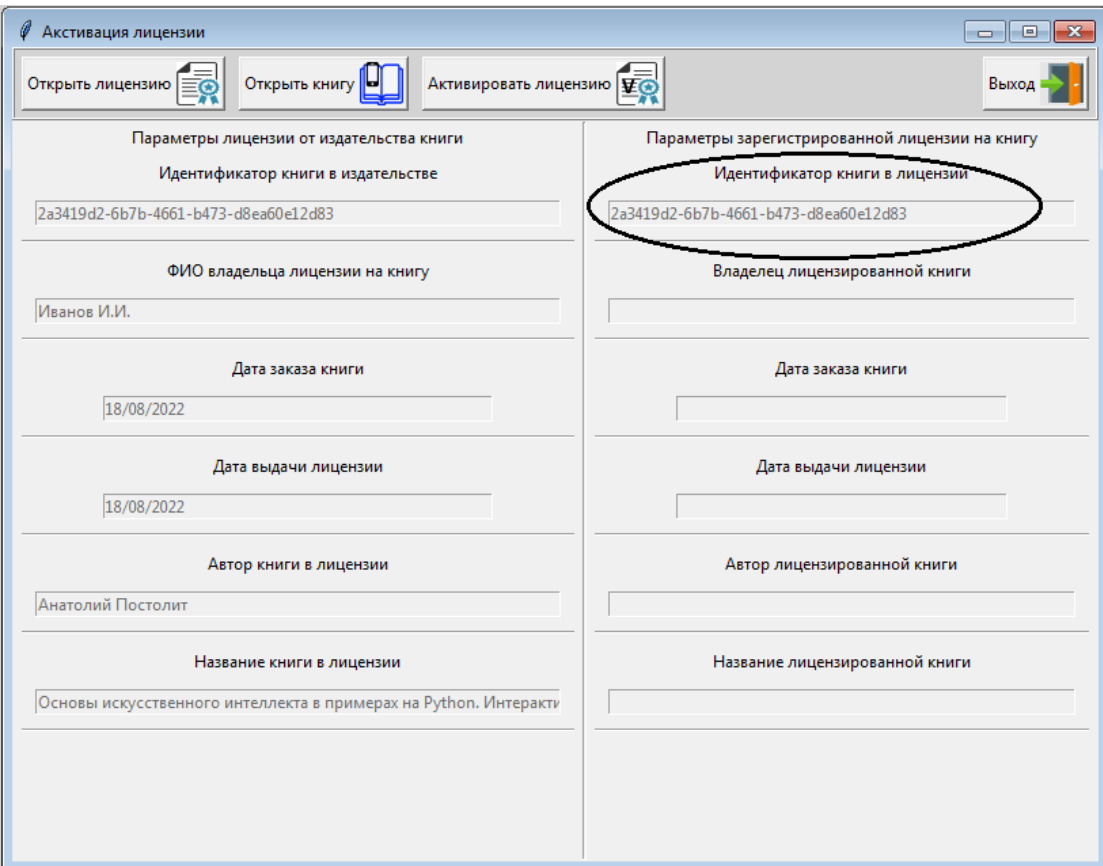

Рис.10. Окно «Активация лицензии» с загруженным идентификатором книги

Затем нужно нажать на кнопку «Активировать лицензию». После этого пользователь получит сообщение о том, что лицензия успешно активирована (рис.11).

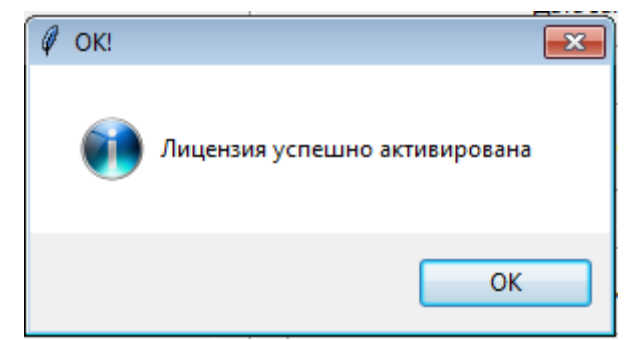

Рис.11. Сообщение об успешной активации лицензии

После нажатия на кнопку «OK» будут заполнены все поля окна «Активировать лицензию» (рис.12).

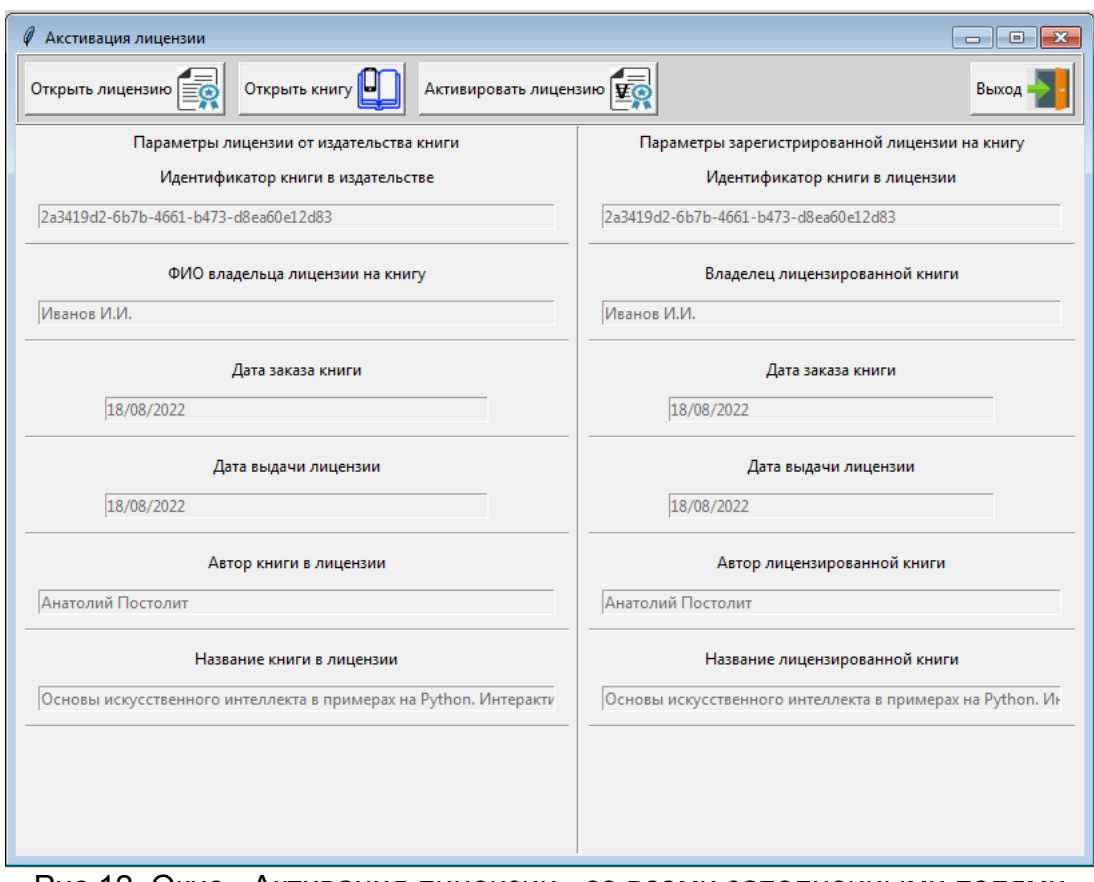

Рис.12. Окно «Активация лицензии» со всеми заполненными полями

После этой процедуры полная версия книги будет открываться на компьютере читателя, и он может приступить к изучению содержания книги, просматривать рисунки, работать с листингами программных модулей.

#### **ПРИМЕЧАНИЕ.**

ВАЖНО!!! Каждая лицензия индивидуальна. В лицензии содержаться и уникальные параметры самой книги, и уникальные параметры покупателя книги. В связи с этим при активации лицензии нужно правильно выбрать как файл с лицензией, так и файл с книгой. После активации лицензии на книгу она будет открываться только на компьютере покупателя. Передача лицензии и книги с активированной лицензией другим пользователем ничего не даст (книга не будет открываться у незаконных владельцев). Это обеспечивает как права авторов на незаконное копирование и распространение книг, таки и права читателей, которые приобрели книгу на законных основаниях.

## **2. Инструкция по использованию программы чтения интерактивных электронных книг BookReader**

Программа BookReader предназначена для чтения интерактивных электронных книг (ИЭК).

В комплект программы BookReader входят следующие элементы:

- BookOrders папка с заявками на приобретение лицензий на книги;
- BookLicense папка с лицензиями на книги;
- DataBase папка с электронными интерактивными книгами;
- icon папка с иконками, которые используются в программе BookEditor;
- temp папка с временными файлами, которые будут создаваться в процессе работы программы;
- BookReader.exe стартовый модуль программы.

В папке BookOrders находится заявка на приобретение интерактивной электронной книги. Данная заявка формируется в программе BookEditor и отправляется через интернет каналы владельцу электронной книги.

В папке BookLicense находится лицензионный файл, который пользователь программы получит после того, как приобретет лицензию на интерактивную электронную книгу. Данная лицензия приходит от продавца электронной книги после того, как будет оплачена поданная заявка.

В папке DataBase находится файл, в котором находится ИЭК.

В папке icon находятся иконки, которые используются программой BookReader.

Папка temp предназначена для хранения временных файлов, которые будут создаваться в ходе работы с программой BookReader.

BookReader.exe – стартовый файл, который запускает в работу программу BookReader.

В базе данных, которая находится в папке DataBase, храниться весь контент интерактивной электронной книги. Данный контент содержит текстовые материалы, рисунки, листинги программ, аудио и видео файлы, которые могут сопровождать текст книги. Программа BookReader включает в себя язык программирования Python и набор необходимых библиотек для работы программных модулей. Кроме того в данной программе имеется мини терминал, для запуска на выполнение примеров программного кода, и мини редактор, в котором можно редактировать приведенные в книге листинги программных модулей. Таким образом, для того, чтобы изучать материалы книги и работать с программными модулями, читателю не нужно скачивать и устанавливать на свой компьютер ни интерпретатор Python, ни дополнительные библиотеки. Не нужно вручную набирать примеры программных модулей, они будут автоматически подгружаться при изучении того или иного раздела ИЭК. Это гарантирует правильность их работы и отсутствие ошибок при ручном наборе программного кода. При этом в окне мини редактора читатель может вносить изменения в загруженный программный код и запускать на выполнение модифицированные программные модули. Это повышает эффективность и значительно упрощает изучение языка программирования, поскольку читатель не тратит время на ручной набор кода. Кроме того, в ИЭК имеются модули для

тестирования знаний. Тесты можно использовать для контроля усвоения пройденного материала.

В приложениях к ИЭК приводятся материалы, касающиеся установки языка программирования Python и инструментария для создания приложений. После того, как читатель получил навыки программирования, он может установить соответствующий инструментарий и использовать его для работы с программным кодом уже самостоятельно и без использования инструментария, который интегрирован в ИЭК.

Итак, после запуска на выполнение файла BookReader.exe будет загружено главное окно приложения (рис.13).

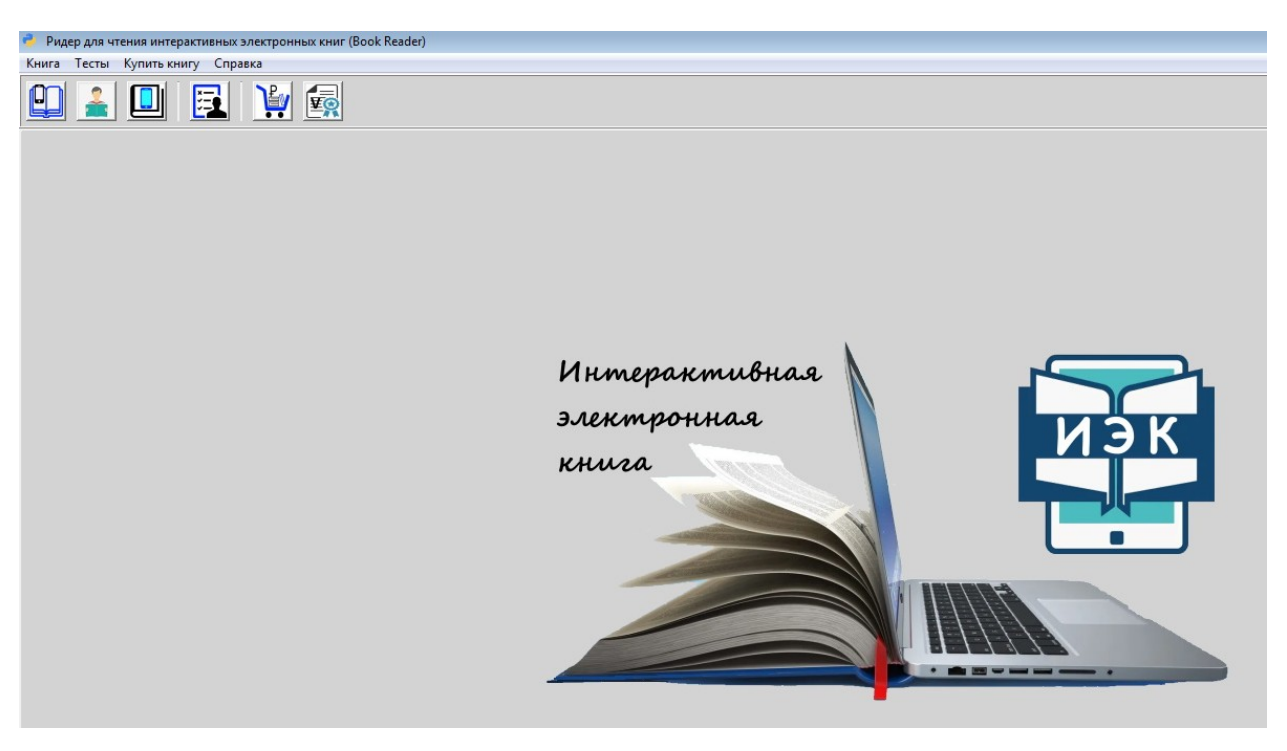

Рис.13. Главное окно приложения BookReader

В главном меню имеется несколько опций, которые продублированы кнопками на панели инструментов:

- Книга;
- Тесты;
- Купить книгу;
- Справка.

Если в меню выбрать опцию Книга, то откроется следующее подменю:

- Открыть книгу (открыть базу данных, в которой содержаться материалы книги);
- Читать книгу (приступить к изучению содержания книги)
- Закрыть книгу (закрыть базу данных, в которой содержаться материалы книги);
- Выход (выйти из программы).

Если в подменю выбрать опцию «Открыть книгу», то откроется окно для выбора базы данных с книгой (рис.14).

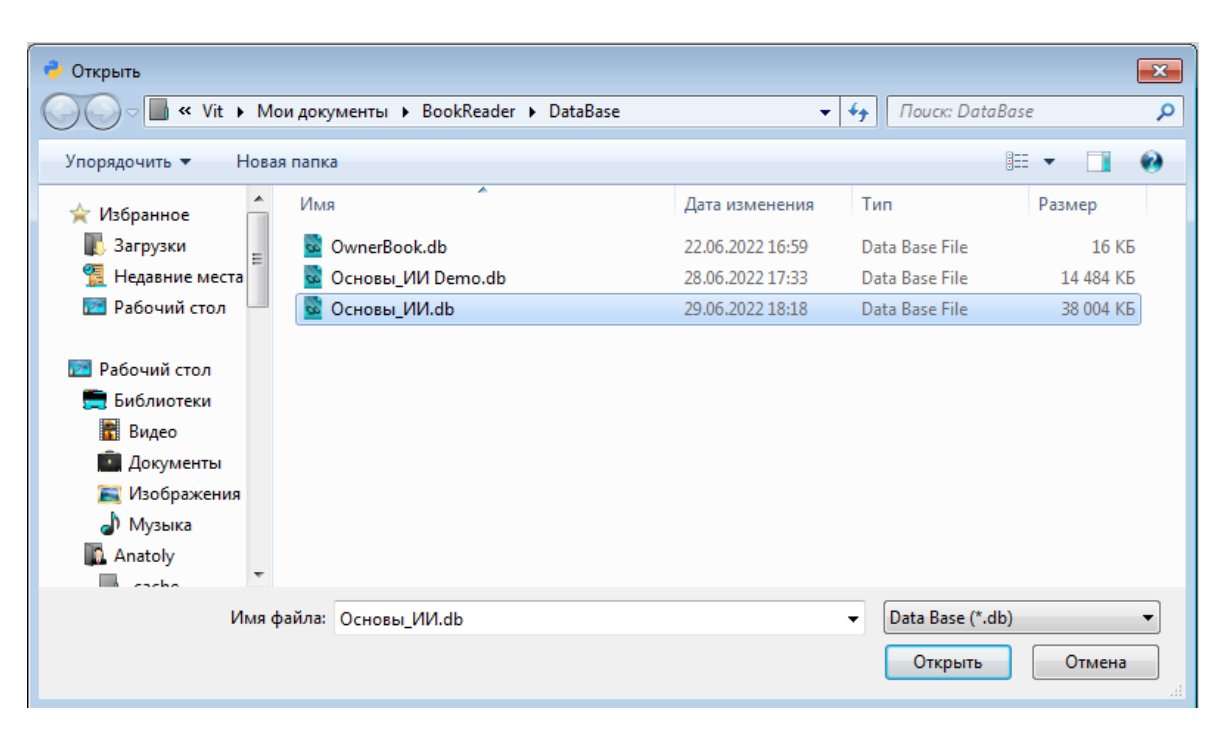

Рис.14. Окно для выбора базы данных с ИЭК

В этом окне нужно выбрать базу данных с интересующей вас книгой и нажать на кнопку «Открыть» (в качестве примера на данном рисунке показано открытие базы данных с книгой по искусственному интеллекту). После этого будет выполнено подключение к базе данных и материалы книги станут доступны для чтения. В главном окне приложения появится изображение обложки загруженной книги (рис.15).

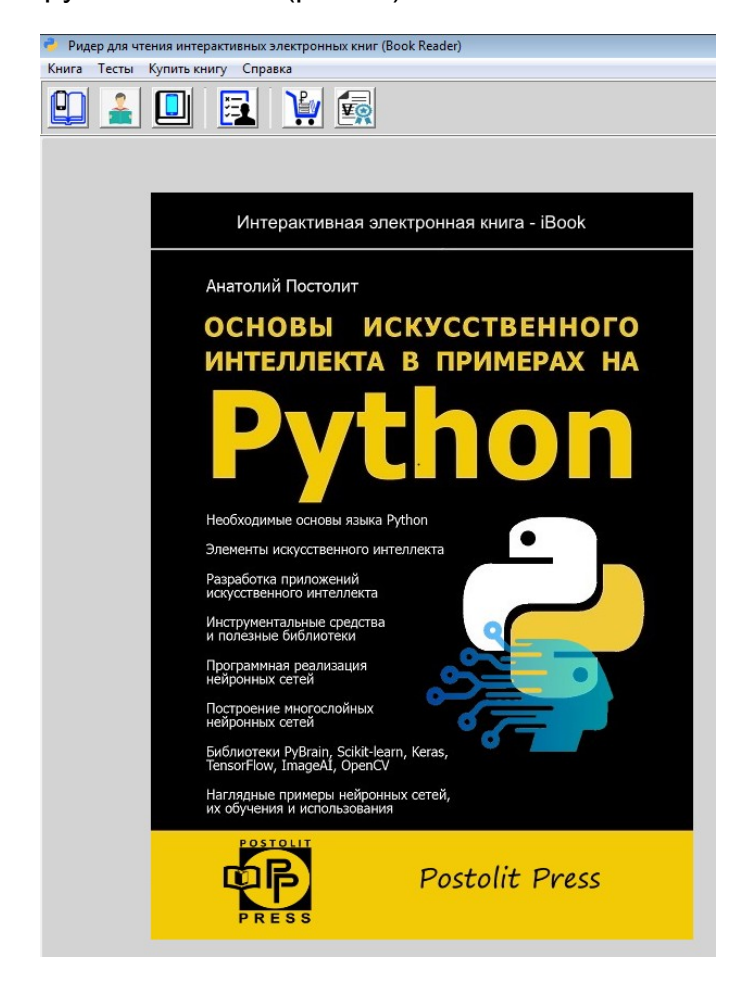

Рис.15. Окно с обложкой загруженной ИЭК

При этом в статусной строке, расположенной в нижней части главного окна будет отображаться имя файл базы данных загруженной книги (рис.16).

Открыта книга - || ./DataBase/Основы ИИ.db

Рис.16. Имя файла с базой данных загруженной ИЭК

Итак, мы загрузили ИЭК, теперь можно приступать к ее изучению. Для этого в подменю нужно выбрать опцию «Читать книгу». После этого появится новое окно, в котором будет несколько вкладок с материалами книги (рис.17).

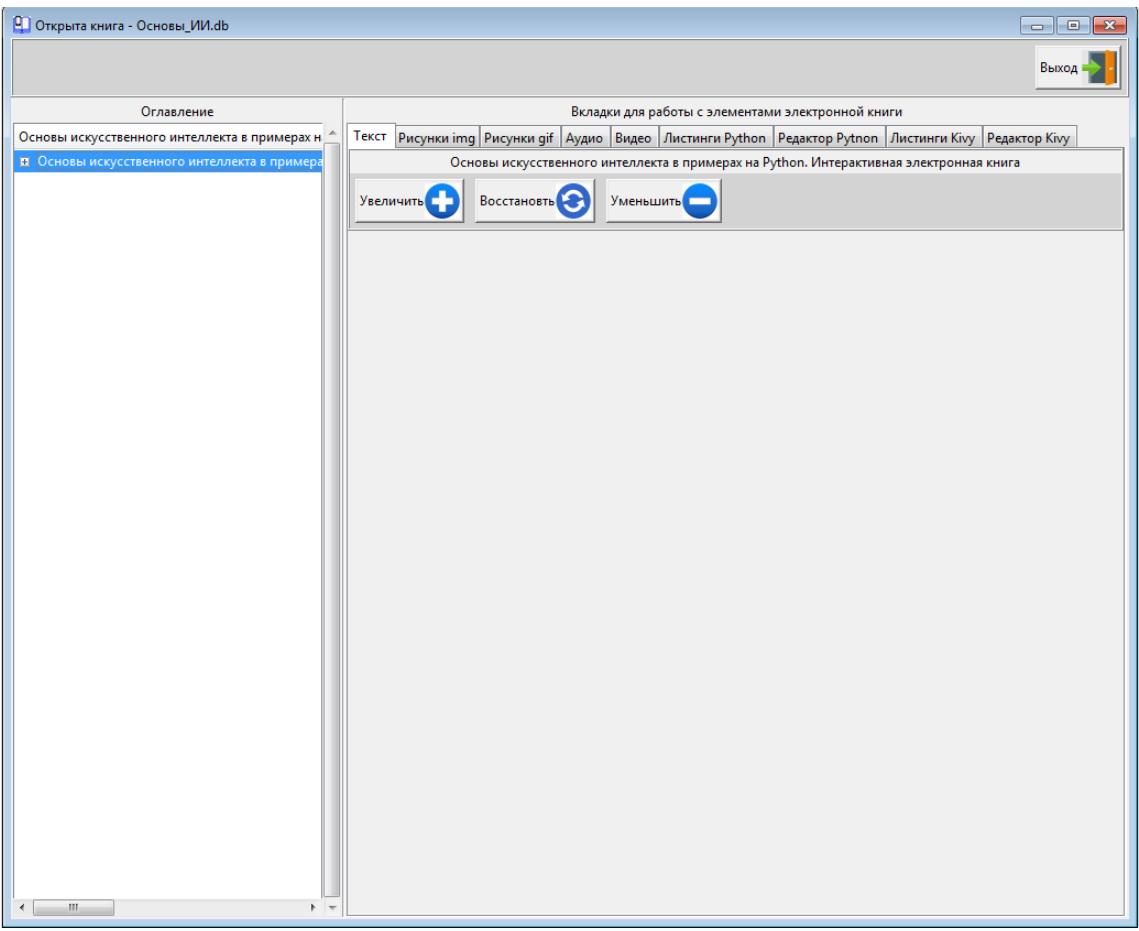

Рис.17. Окно с содержанием загруженной ИЭК

При желании данной окно может быть развернуто на полный экран. Данное окно разбито на две части:

- левая часть оглавление книги в виде дерева;
- правая часть вкладки с контентом книги.

Размеры левой и правой части можно менять, зацепив мышью и переместив центральную разграничительную линию.

Оглавление книги представляет собой дерево, в котором можно с помощью левой кнопки мыши открыть (закрыть) любую главу, раздел или подраздел. При этом в правую часть окна будет автоматически подгружаться тот контент, который соответствуют выбранному разделу (рис.18).

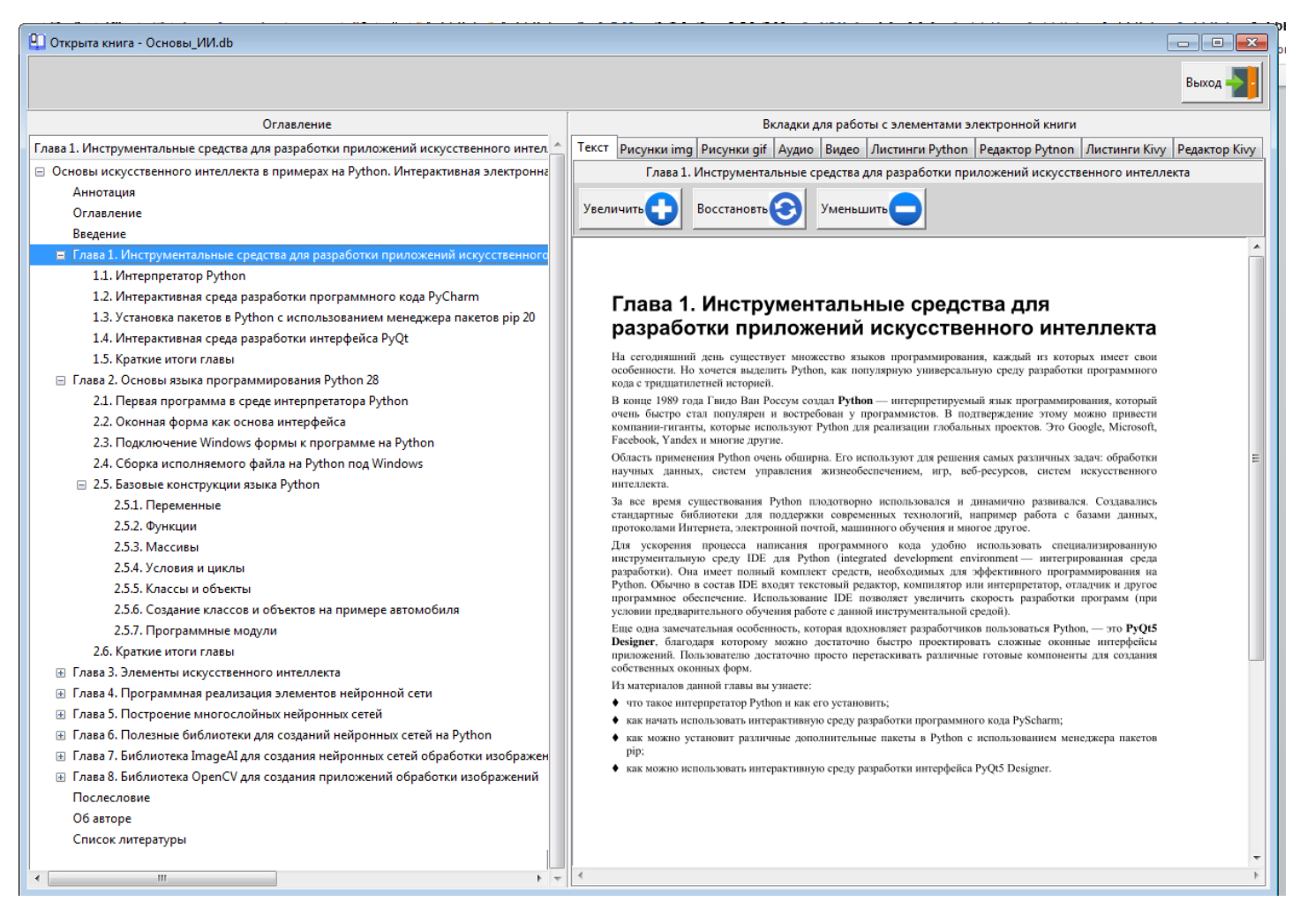

Рис.18. Работа с оглавлением книги

Как видно из данного рисунка, читатель, используя мышь, имеет возможность открыть (закрыть) любую главу, раздел или подраздел. При этом на каждую вкладку в правой части окна будет автоматически подгружаться материалы выбранного раздела. Это очень удобно, поскольку читателю не нужно перелистывать всю книгу и искать номера нужных страниц. Через оглавление можно в любой момент попасть в любой раздел книги.

Теперь познакомимся с правой частью данного окна, в которой находятся следующие вкладки:

- Текст (текстовое содержание выбранного раздела);
- Рисунки img (статичные рисунки, которые относятся к выбранному разделу);
- Рисунки gif (анимационные рисунки, которые могут сопровождать материалы раздела);
- Аудио (аудио файлы, которые могут сопровождать материалы раздела);
- Видео (видео файлы, которые могут сопровождать материалы раздела);
- Листинги Python (листинги программных модулей на Python, относящихся к выбранному разделу);
- Редактор Python (окно мини редактора, в котором можно изменять программные коды примеров, приведенных в выбранном разделе книги);
- Листинги Kivy (листинги программных модулей на языке Kivy, относящихся к выбранному разделу – используется в книгах по программированию на Kivy);
- Редактор Kivy (окно мини редактора, в котором можно изменять программные коды примеров на Kivy, приведенных в выбранном разделе - используется в книгах по программированию на Kivy).

#### **Вкладка Текст.**

На данной вкладке в верхней части отображается наименование того раздела, которое выбрано в оглавлении, а в нижней части текстовая информация данного раздела. Это, по сути, основная вкладка, в которой приводятся материалы книги. На данной вкладке имеются три кнопки: Увеличить (увеличить размер текста), Восстановить (восстановить размер текста по умолчанию), Уменьшить (уменьшить размер текста). Вместе с текстом масштабируются и рисунки, которые приведены в тексте. На рис.19 приведено окно с увеличенным изображением текста.

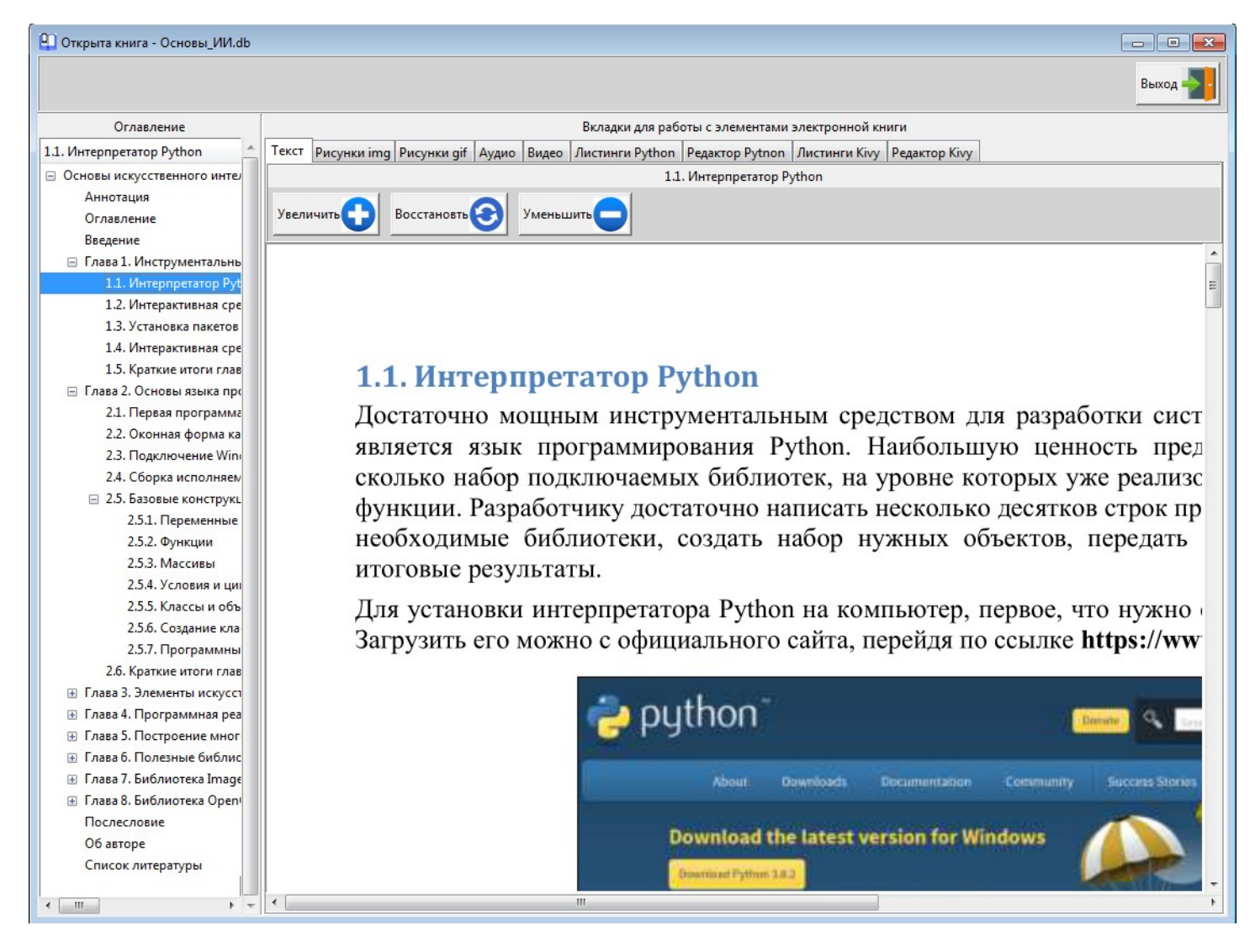

Рис.19. Масштабирование содержания вкладки «Текст»

Если текст не вписывается в размеры окна, то справа и снизу появляются полосы прокрутки.

#### **Вкладка Рисунки img.**

На данной вкладке в верхней части отображается наименование того раздела, которое выбрано в оглавлении, а в нижней части перечень статичных рисунков, которые относятся к выбранному разделу (рис.20).

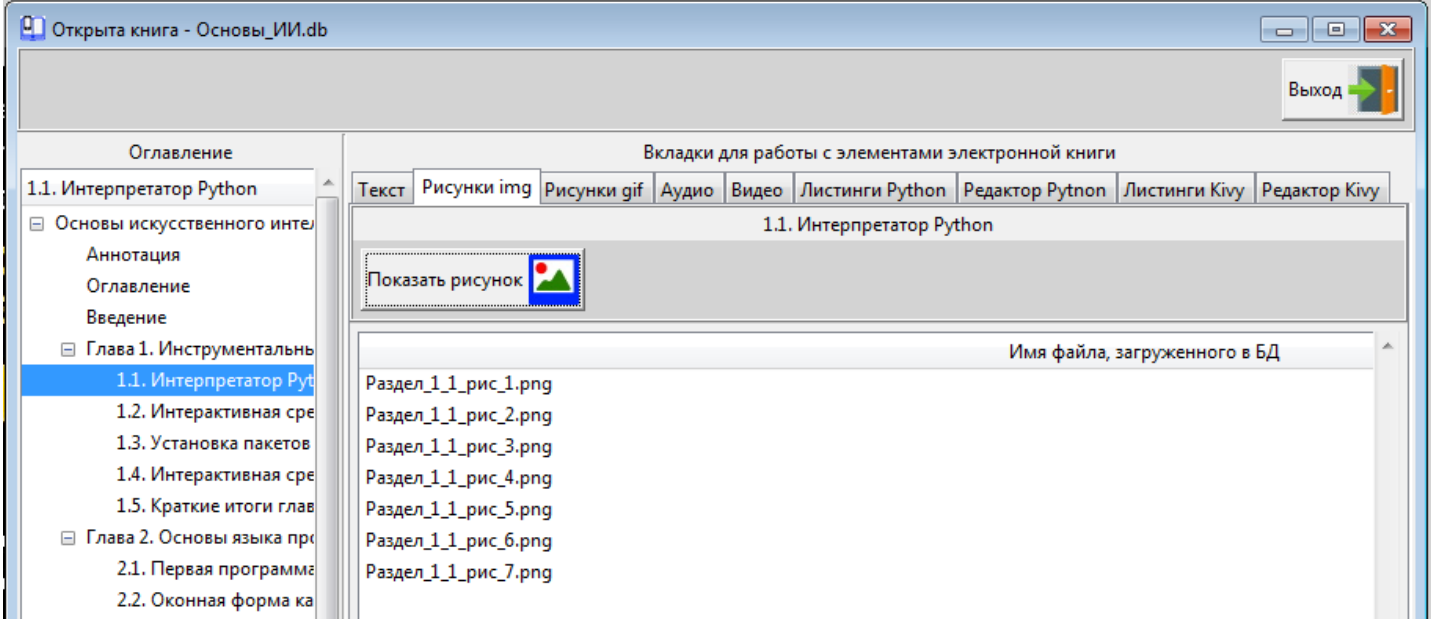

Рис.20. Вкладка «Рисунки img»

Эти рисунки присутствуют и в самом тексте, но здесь читатель может более внимательно изучить каждый рисунок отдельно от текста. Для того чтобы отобразить рисунок, нужно выделить его мышью и нажать на кнопку «Показать рисунок». После этого появится дополнительное окно с выбранным рисунком (рис.21).

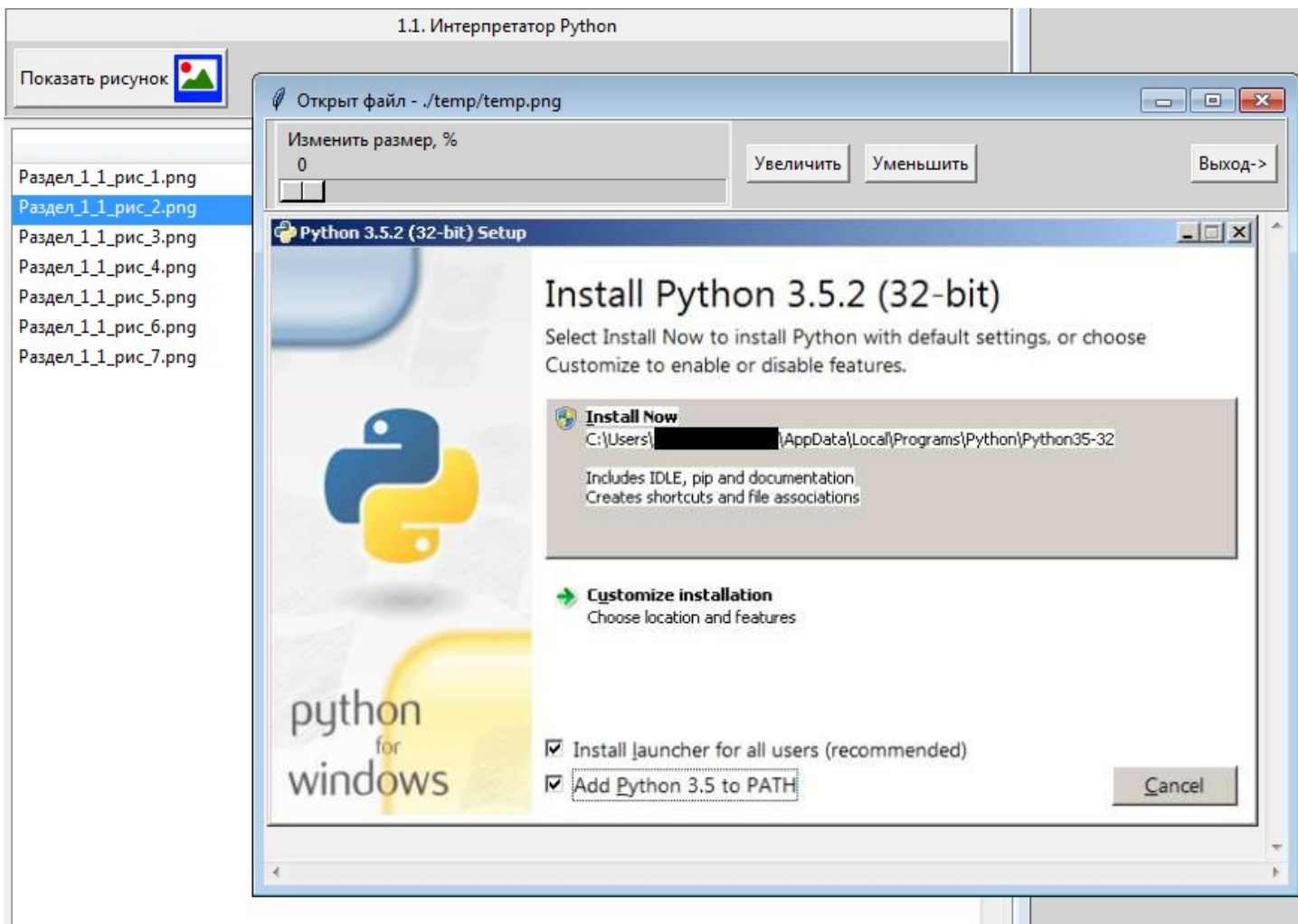

Рис.21. Окно для показа выбранного рисунка

В данном окне читатель, с использованием бегунка на шкале «Изменить размер,%», может указать процент масштабирования и, с использованием кнопок «Увеличить», «Уменьшить», сделать изображение крупнее или мельче.

## **Вкладка Рисунки gif.**

На данной вкладке в верхней части отображается наименование того раздела, которое выбрано в оглавлении, а в нижней части перечень анимационных рисунков, которые относятся к выбранному разделу (рис.22).

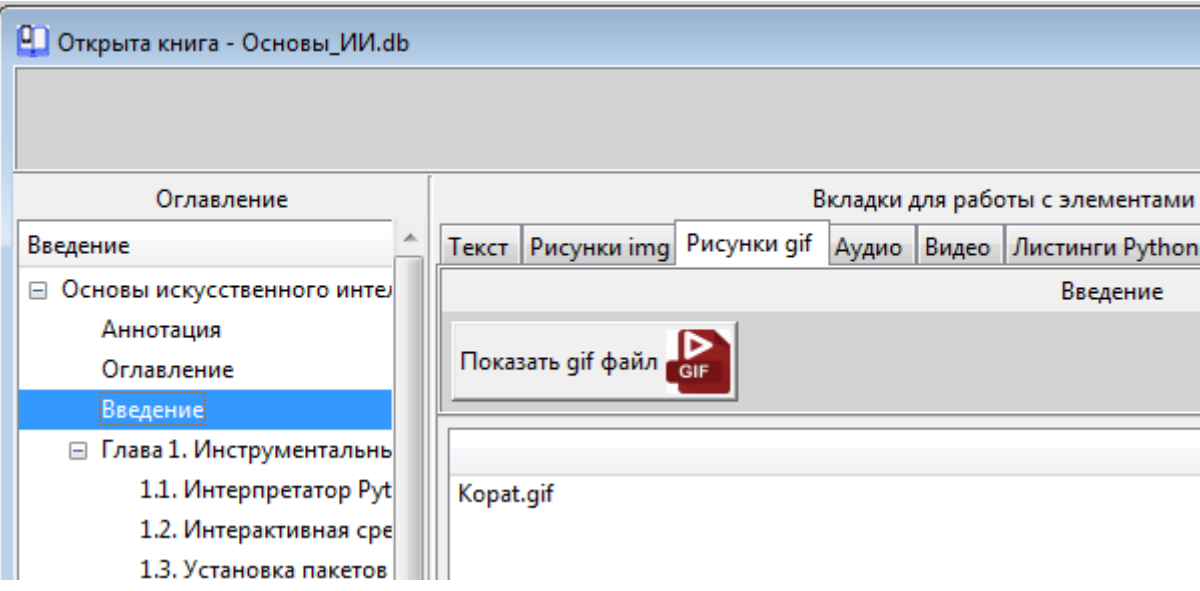

Рис.22. Вкладка «Рисунки gif»

Для того чтобы отобразить анимационный рисунок, нужно выделить его мышью и нажать на кнопку «Показать gif файл». После этого появится дополнительное окно, в котором будет показан динамический анимационный рисунок (рис.23).

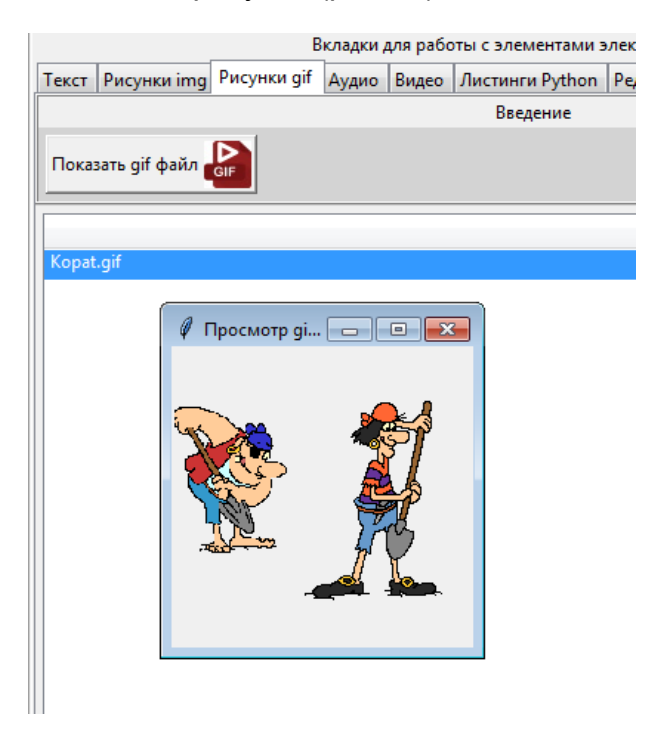

Рис.23. Окно для показа выбранного анимационного рисунка

С использованием рисунков данного типа можно отображать некие динамические процессы, которые невозможно продемонстрировать с использованием статичных изображений.

#### **Вкладка Аудио.**

На данной вкладке в верхней части отображается наименование того раздела, которое выбрано в оглавлении, а в нижней части перечень аудио файлов, которые относятся к выбранному разделу (рис.24).

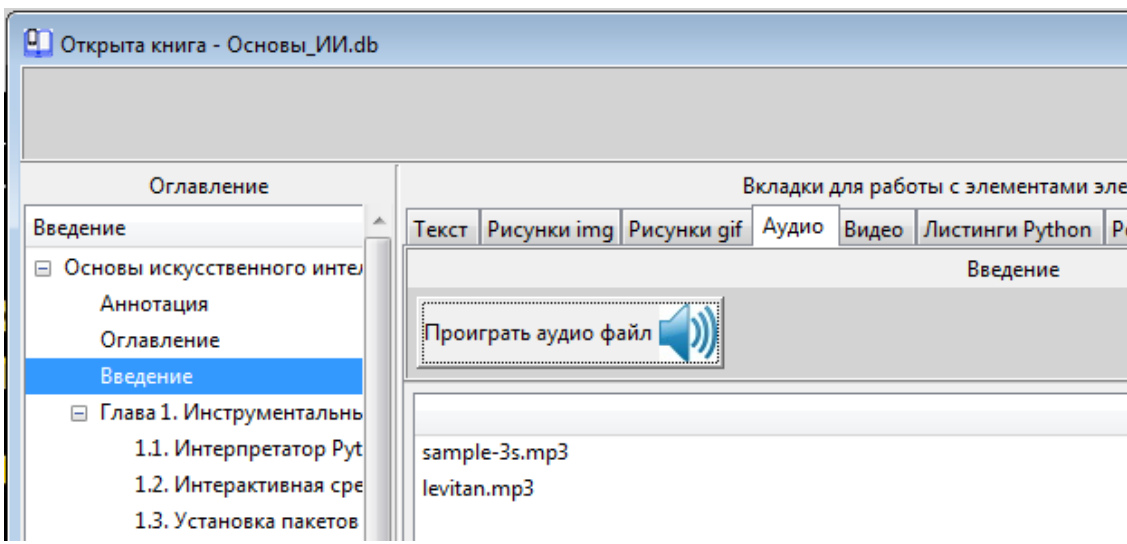

Рис.24. Вкладка «Аудио»

Для того чтобы озвучить аудио файл, нужно выделить его мышью и нажать на кнопку «Проиграть аудио файл». После этого появится дополнительное окно, в котором будет показан проигрыватель аудио файлов (рис.25).

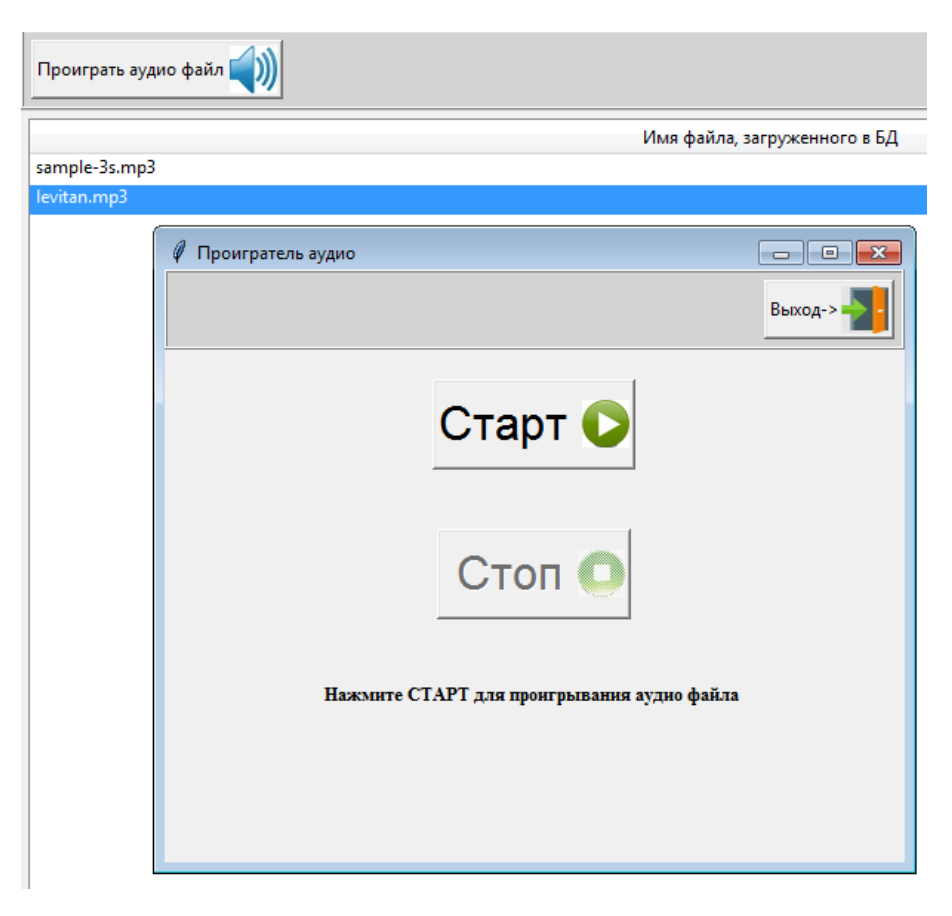

Рис.25. Окно для проигрывания аудио файла

В данном окне имеются две кнопки: Старт (для озвучивания аудио файла), Стоп (для остановки проигрывателя аудио файлов).

#### **Вкладка Видео.**

На данной вкладке в верхней части отображается наименование того раздела, которое выбрано в оглавлении, а в нижней части перечень видео файлов, которые относятся к выбранному разделу (рис.26).

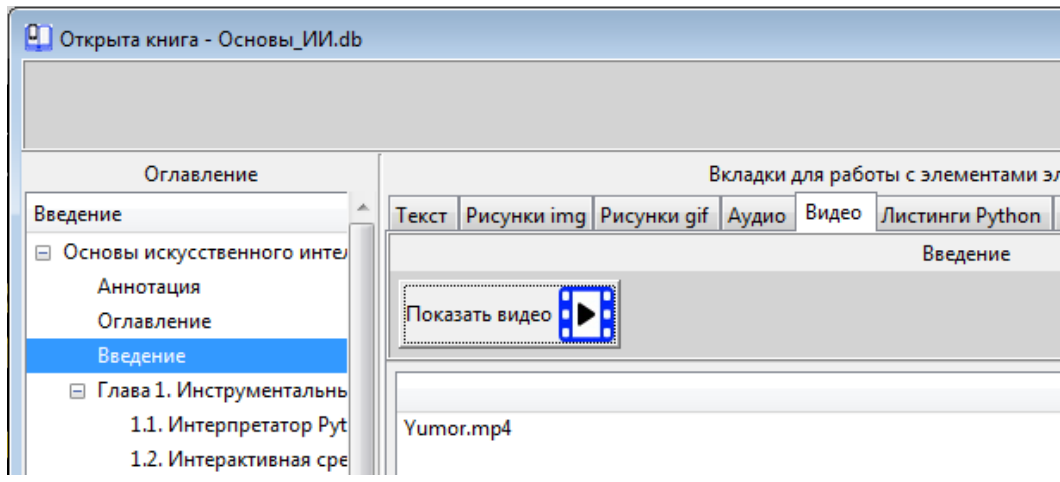

Рис.26. Вкладка «Видео»

Для того чтобы запустить видео проигрыватель, нужно выделить файл мышью и нажать на кнопку «Показать видео». После этого появится дополнительное окно, в котором будет показан проигрыватель видео файлов (рис.27).

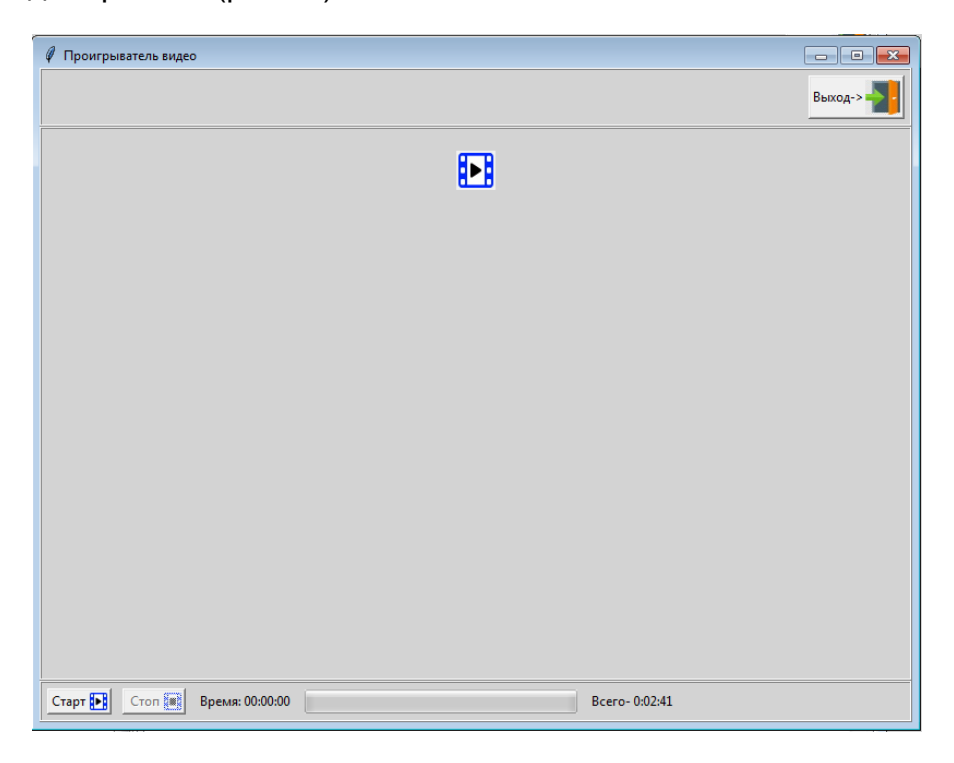

Рис.27. Окно для проигрывания видео файла

В данном окне имеются две кнопки: Старт (для запуска проигрывателя видео файлов), Стоп (для остановки проигрывателя видео файлов). Также имеется шкала, на которой будет отображаться доля проигранных кадров и время проигрывания. На рис.28 показан пример работы проигрывателя видео файлов.

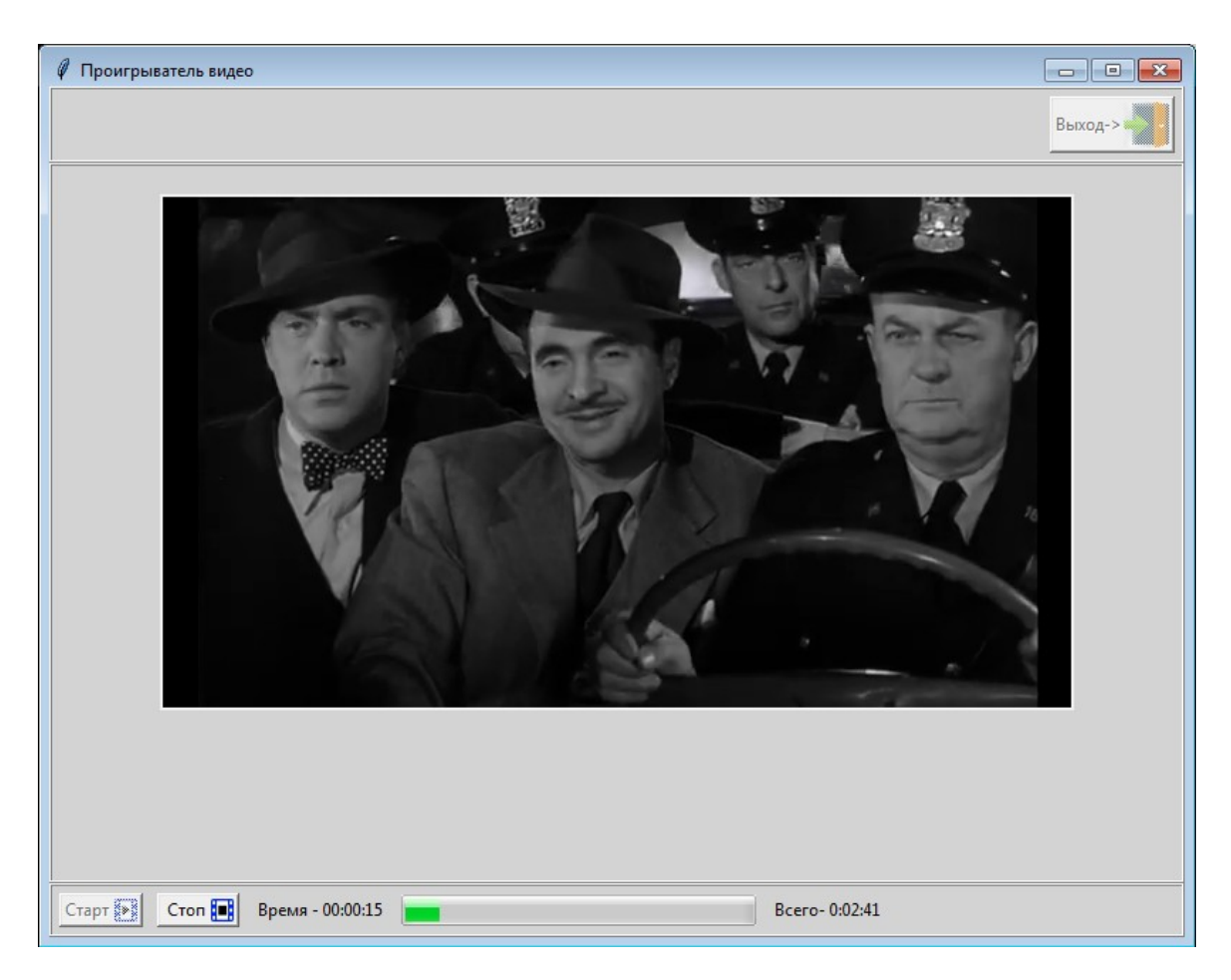

Рис.28. Окно проигрывателя видео файлов в процессе работы

## **Вкладка листинги Python.**

На данной вкладке в верхней части отображается наименование того раздела, которое выбрано в оглавлении, а в нижней части перечень листингов программ, которые относятся к выбранному разделу (рис.29).

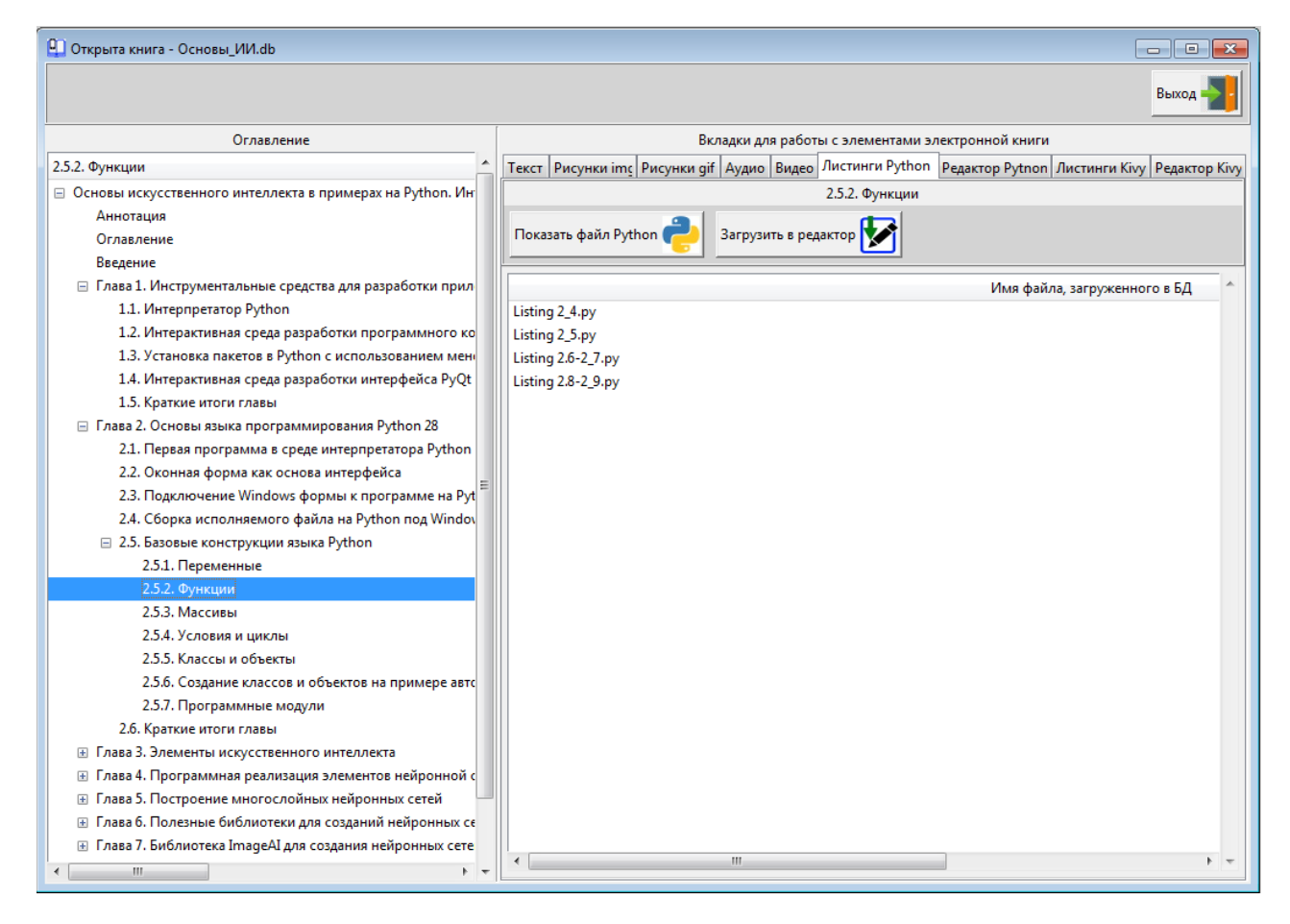

Рис.29. Вкладка «Листинги Python»

Для того чтобы показать листинг программного кода, нужно выделить файл мышью и нажать на кнопку «Показать файл Python». После этого появится дополнительное окно, в котором будет показан листинг программного модуля (рис.30).

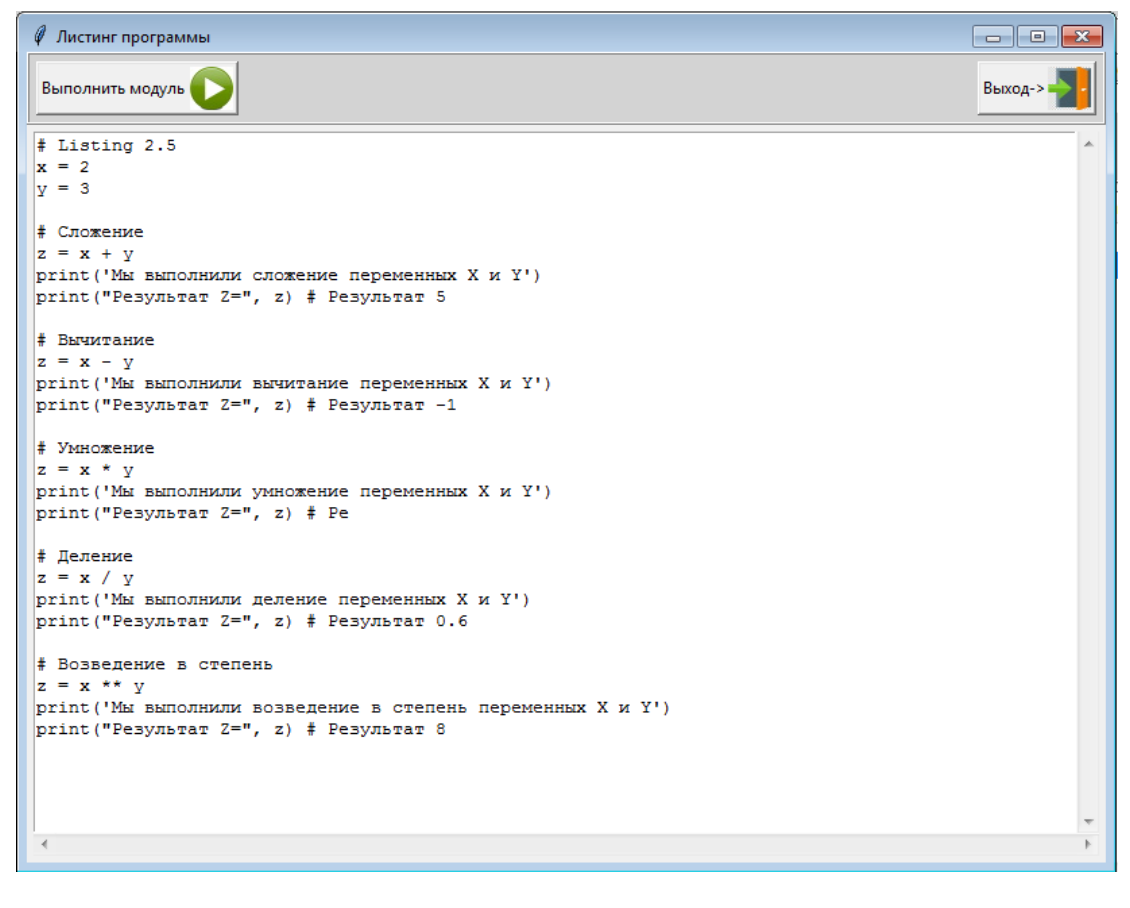

Рис.30. Окно для показа листинга программного модуля

Этот программный код присутствует и в тексте книги, но, чтобы повторно на клавиатуре не набрать этот код, он автоматически будет подгружен из базы данных. Данный код можно не только просмотреть и внимательно изучить, но и запустить на выполнение. Как было отмечено выше, в программу BookReader встроен язык программирования Python и набор дополнительных библиотек, таким образом, читатель может выполнить любой пример, не покидая изучаемый раздел из книги. Для запуска программного модуля нужно нажать кнопку «Выполнить модуль». После этого откроется дополнительное окно (локальный терминал), в котором будут показаны результаты работы программы (рис.31).

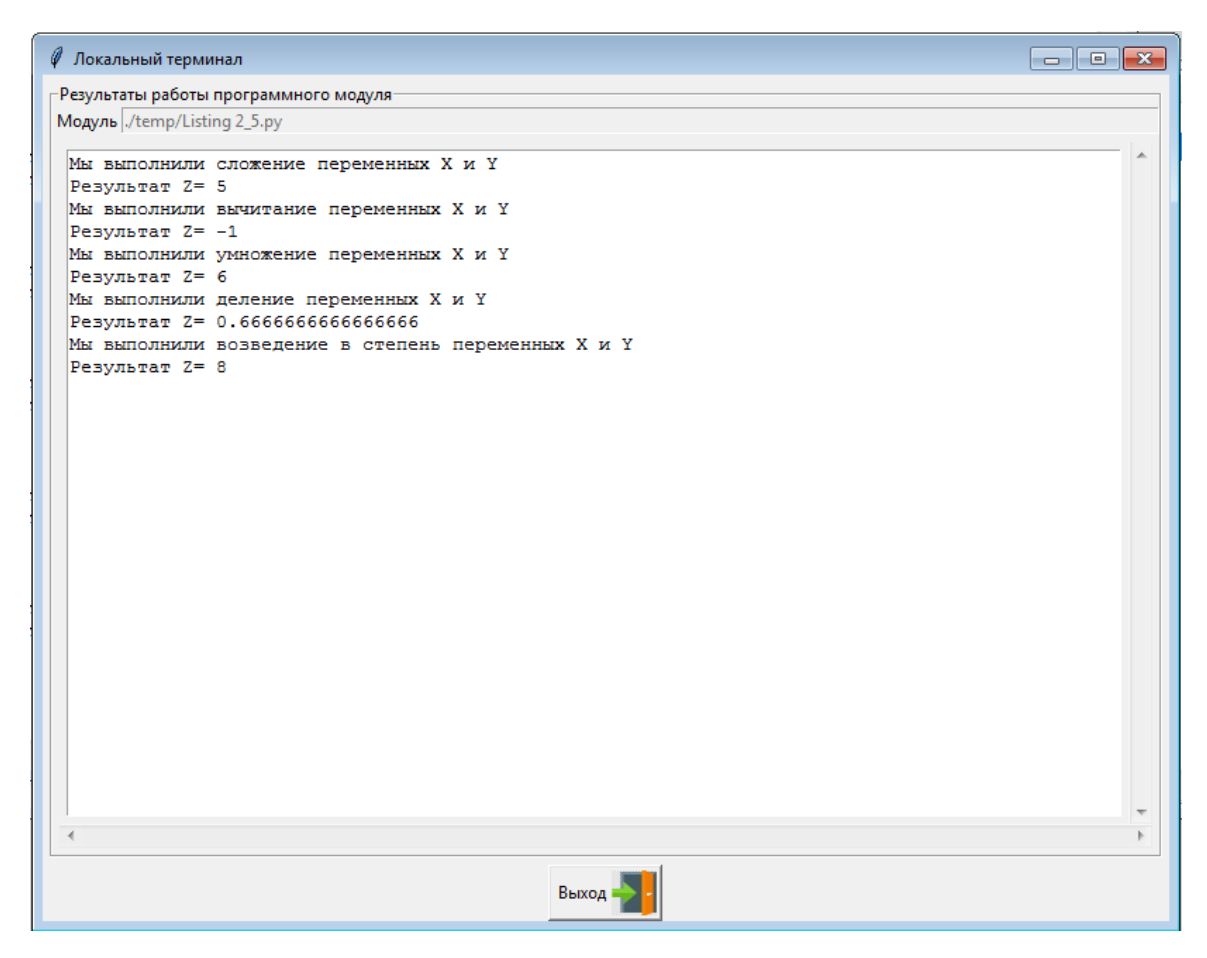

Рис.31. Окно локального терминала для отображения результатов работы программы

Кроме простого просмотра результатов работы программы, читатель может внести некоторые изменения в данный программный код, а также посмотреть на результаты этих изменений. На вкладке «Листинги Python» имеется еще одна кнопка «Загрузить в редактор». После нажатия на данную кнопку выбранный листинг программы будет загружен в локальный мини редактор программного кода, который находится на другой вкладке «Редактор Python».

Итак, в качестве примера демонстрации редактора программного кода в окне «Листинги Python» выбираем файл Listing 2.6-2.7.py и нажимаем на кнопку «Загрузить в редактор» (рис.32).

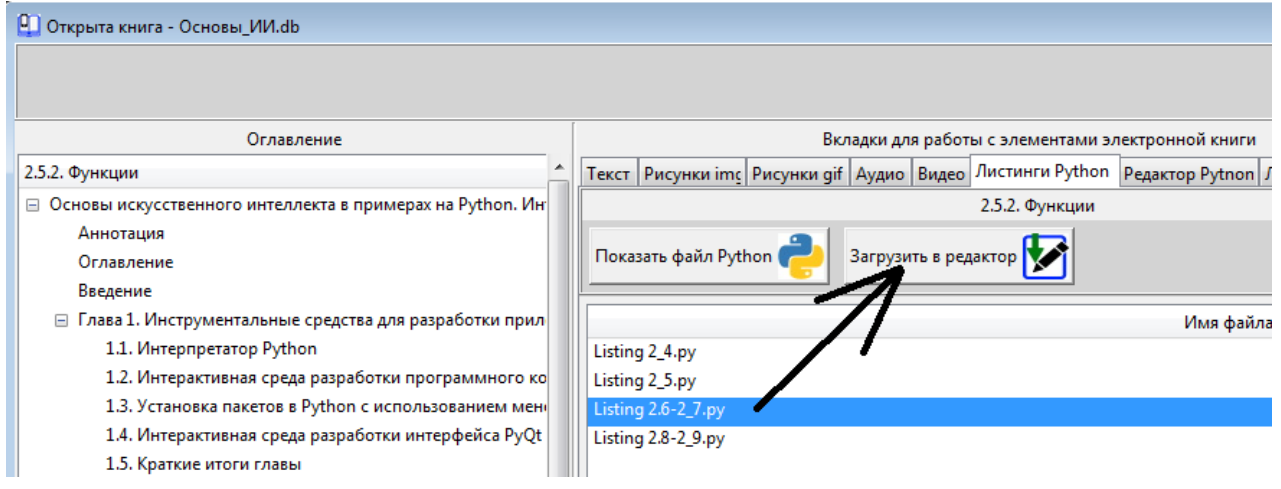

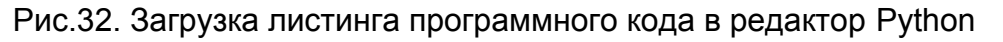

После этих действий пользователь получить сообщение об успешной загрузке листинга программы в локальный мини редактор (рис.33).

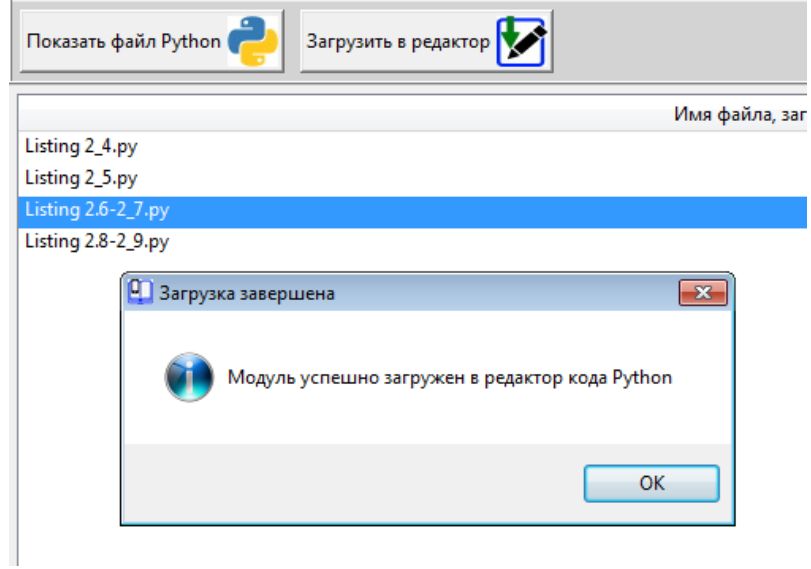

Рис.33. Сообщение об успешной загрузке листинга программного кода в редактор Python

Теперь можно перейти во вкладку «Редактор Python».

#### **Вкладка редактор Python.**

На данной вкладке в верхней части отображается наименование того раздела, которое выбрано в оглавлении, а в нижней части листинг выбранной программы (рис.34).

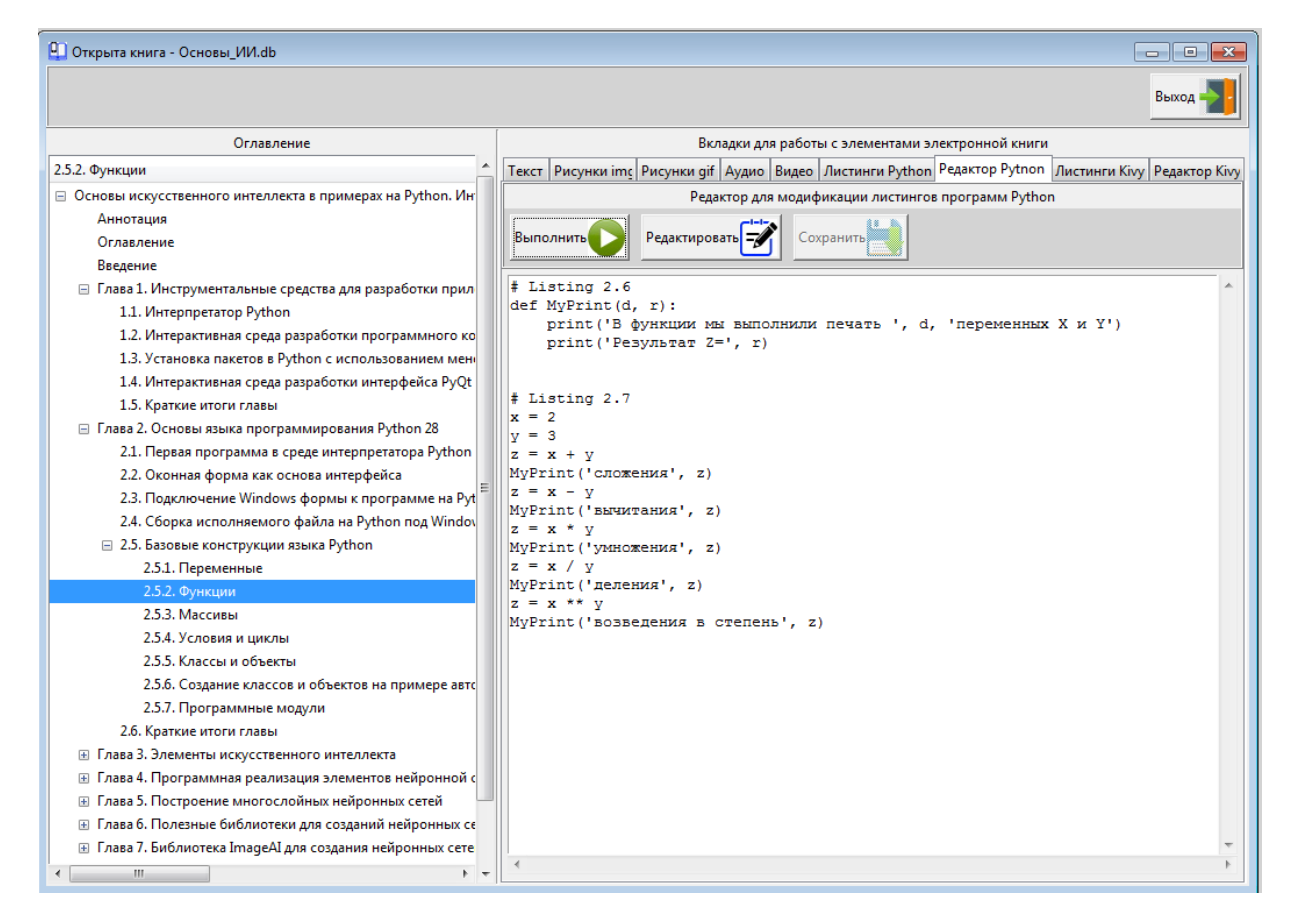

Рис.34. Вкладка «Редактор Python»

На данной вкладке будет показан листинг загруженного программного кода. Здесь имеется три кнопки: Выполнить (запуск программного модуля на выполнение), Редактировать (переход в режим редактирования программного кода), Сохранить (сохранить изменения, внесенные в программный код).

Начнем с самой простой операции – нажмем на кнопку выполнить и запустим программный код на выполнение. После этого откроется новое окно с результатами работы программы (рис.35).

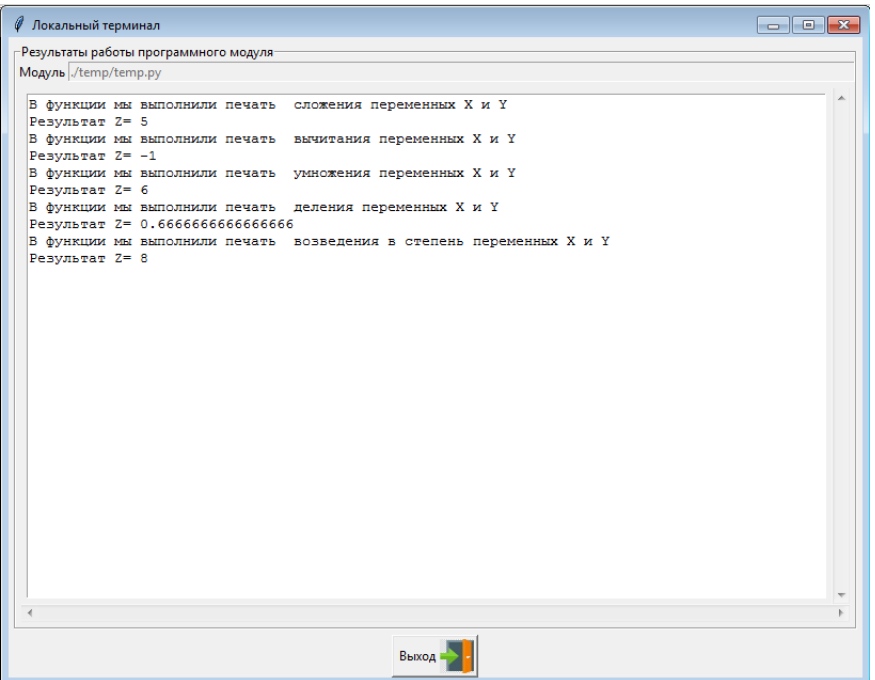

Рис.35. Окно локального терминала для отображения результатов работы программы

Мы видим уже знакомое нам окно локального терминала. Нажмем кнопку «Выход» и вернемся к предыдущему окну. Теперь попробуем внести изменения в программный код. Для этого нажмем на кнопку «Редактировать». После этого окно редактора переключится в режим редактирования, и пользователь сможет вносить изменения в программный код. Признаком перехода в режим редактирования является изменение цвета фона окна (рис.36).

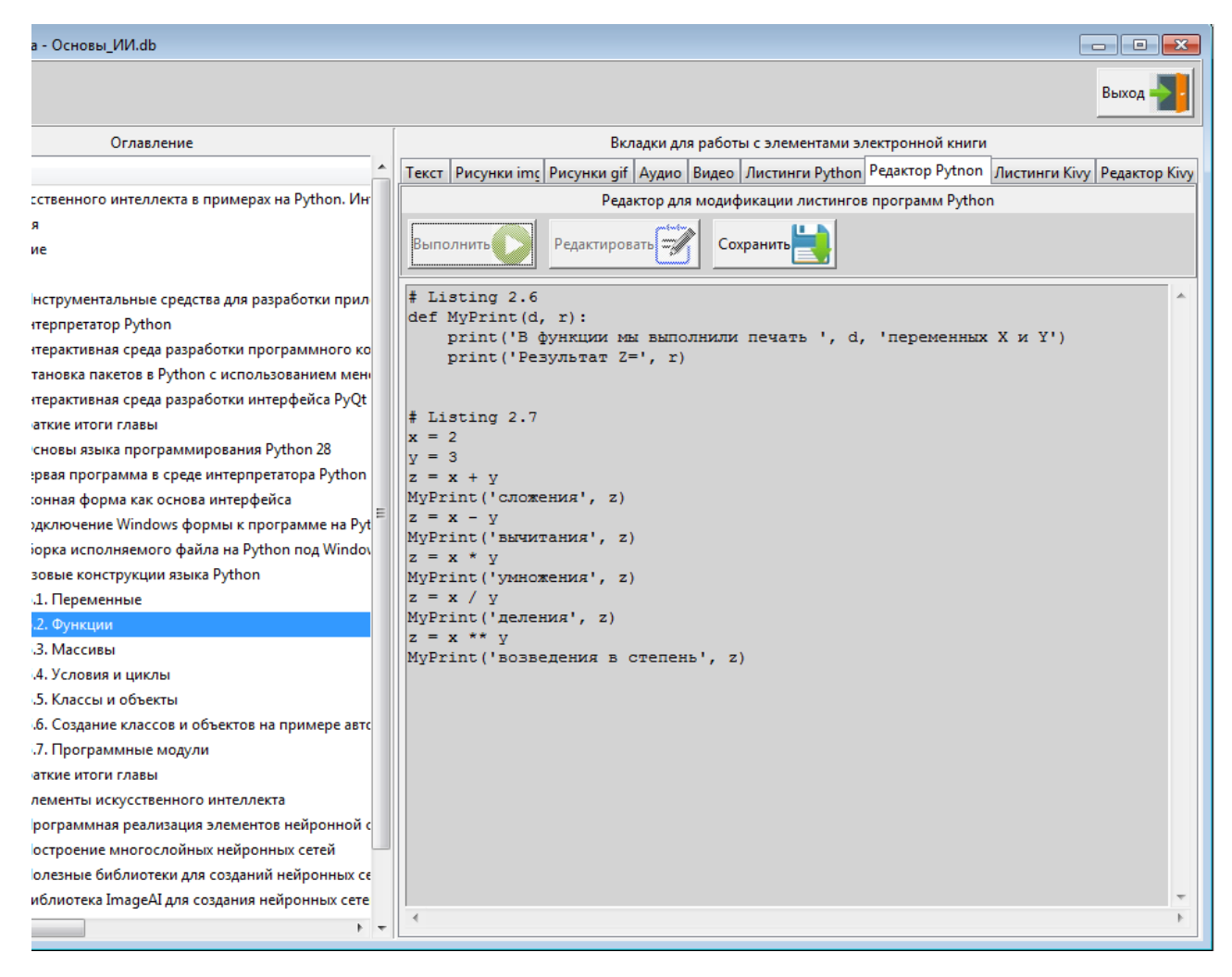

Рис.36. Вкладка «Редактор Python» в режиме редактирования

Изменим некоторые параметры, например х=20, у=30. Нажмем на кнопку «Сохранить» для сохранения этих изменений. Результаты этих изменений приведены на рис. 37.

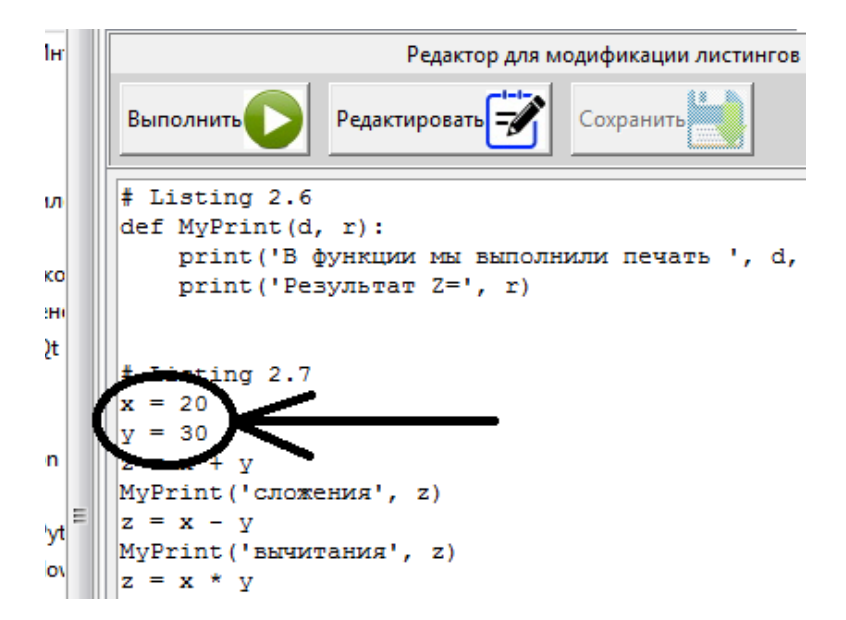

Рис.37. Изменения, внесенные в программный код

Теперь снова запустим программный модуль на выполнение (нажмем кнопку «Выполнить») и посмотрим на результат (рис.38).

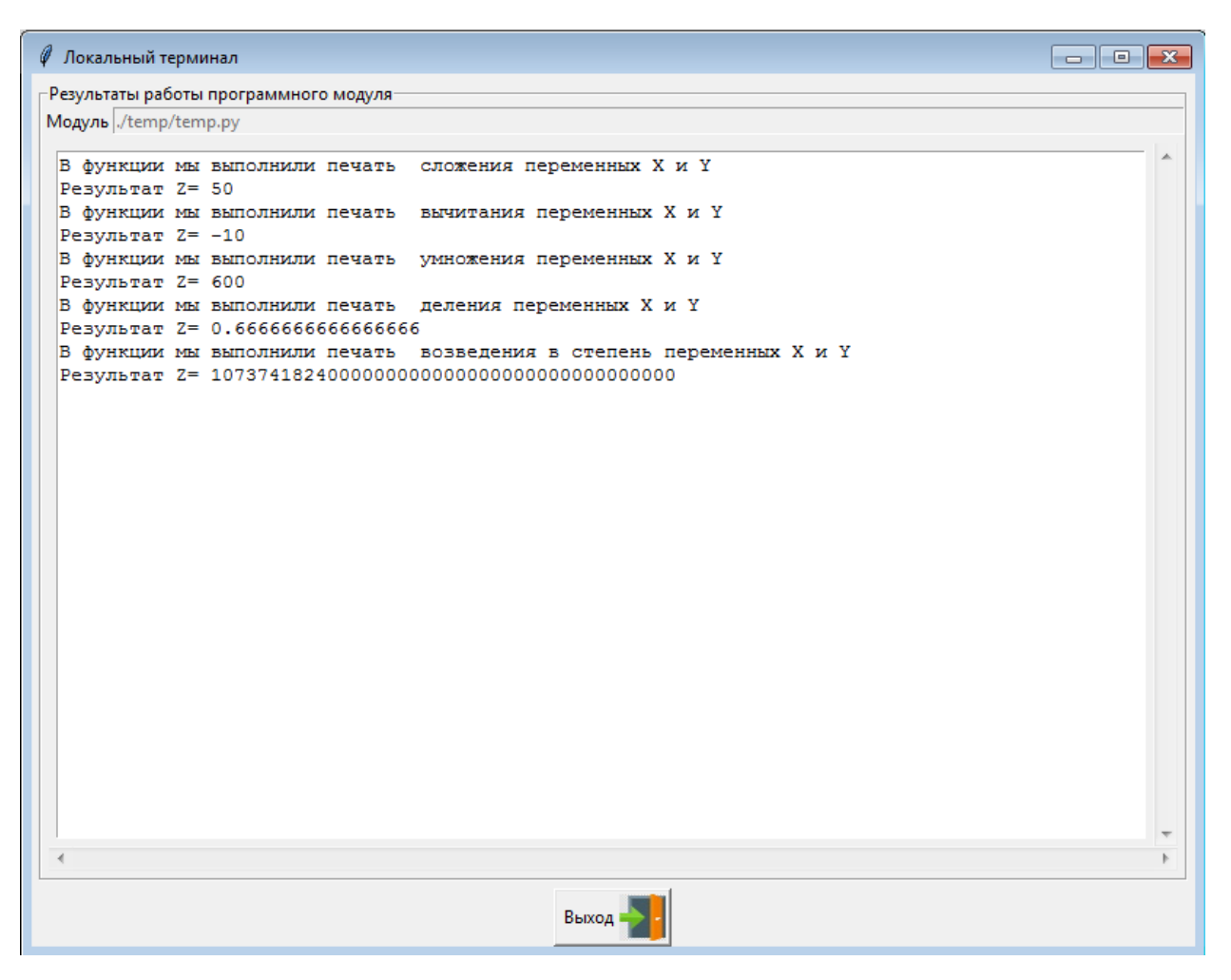

Рис.38. Окно локального терминала с результатами работы измененной программы

Как видно из данного рисунка, после внесенных изменений в программный код был получен другой результат. Таким образом, читатель может экспериментировать с кодами программных модулей, не выходя из текущего изучаемого материала книги. Если в программном коде пользователь допустил синтаксическую ошибку, то он получить соответствующее предупреждение (рис.39).

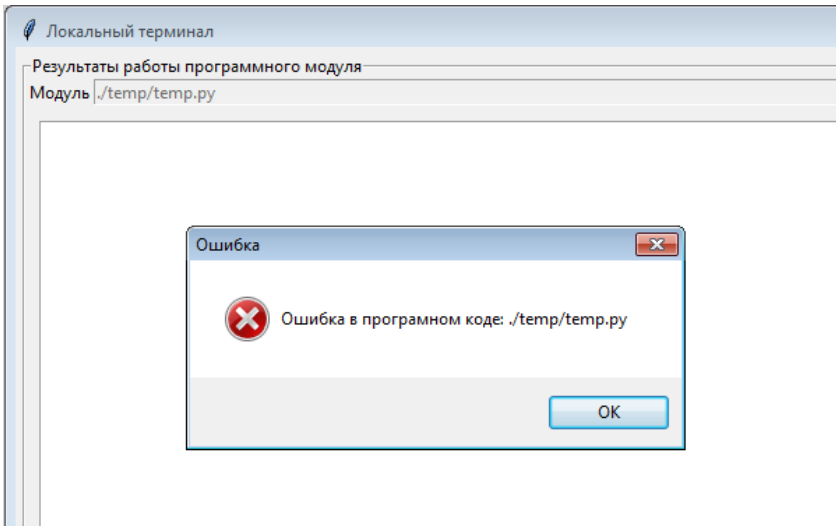

Рис.39. Предупреждение о наличие ошибки в программном коде

Читатель может вернуться к программному модулю, найти и исправить ошибки.

#### **Вкладка листинги Kivy.**

На данной вкладке в верхней части отображается наименование того раздела, которое выбрано в оглавлении, а в нижней части перечень листингов программ на языке KV, которые относятся к выбранному разделу (рис.40).

| <b>[4]</b> Открыта книга - Основы_ИИ.db<br>o<br>$-$            |                                                                                                    |  |  |  |  |  |
|----------------------------------------------------------------|----------------------------------------------------------------------------------------------------|--|--|--|--|--|
|                                                                | Выход                                                                                                 |  |  |  |  |  |
|                                                                |                                                                                                    |  |  |  |  |  |
| Оглавление                                                     | Вкладки для работы с элементами электронной книги                                                     |  |  |  |  |  |
| 2.5.2. Функции                                                 | Текст Рисунки img Рисунки gif Aудио Bидео Листинги Python Peдактор Pytnon Листинги Kivy Peдактор Kivy |  |  |  |  |  |
| □ Основы искусственного интеллекта в примерах на Python. Ин    | 2.5.2. Функции                                                                                        |  |  |  |  |  |
| Аннотация                                                      | Показать файл Кіvy 25<br>Загрузить в редактор                                                         |  |  |  |  |  |
| Оглавление                                                     |                                                                                                    |  |  |  |  |  |
| Введение                                                       |                                                                                                    |  |  |  |  |  |
| □ Глава 1. Инструментальные средства для разработки прил       | Имя файла, загруженного в БД                                                                          |  |  |  |  |  |
| 1.1. Интерпретатор Python                                      |                                                                                                    |  |  |  |  |  |
| 1.2. Интерактивная среда разработки программного ко            |                                                                                                    |  |  |  |  |  |
| 1.3. Установка пакетов в Python с использованием мен           |                                                                                                    |  |  |  |  |  |
| 1.4. Интерактивная среда разработки интерфейса PyQt            |                                                                                                    |  |  |  |  |  |
| 1.5. Краткие итоги главы                                       |                                                                                                    |  |  |  |  |  |
| □ Глава 2. Основы языка программирования Python 28             |                                                                                                    |  |  |  |  |  |
| 2.1. Первая программа в среде интерпретатора Python            |                                                                                                    |  |  |  |  |  |
| 2.2. Оконная форма как основа интерфейса                       |                                                                                                    |  |  |  |  |  |
| 2.3. Подключение Windows формы к программе на Pyt              |                                                                                                    |  |  |  |  |  |
| 2.4. Сборка исполняемого файла на Python под Windov            |                                                                                                    |  |  |  |  |  |
| □ 2.5. Базовые конструкции языка Python                        |                                                                                                    |  |  |  |  |  |
| 2.5.1. Переменные                                              |                                                                                                    |  |  |  |  |  |
| 2.5.2. Функции                                                 |                                                                                                    |  |  |  |  |  |
| 2.5.3. Массивы                                                 |                                                                                                    |  |  |  |  |  |
| 2.5.4. Условия и циклы                                         |                                                                                                    |  |  |  |  |  |
| 2.5.5. Классы и объекты                                        |                                                                                                    |  |  |  |  |  |
| 2.5.6. Создание классов и объектов на примере автс             |                                                                                                    |  |  |  |  |  |
| 2.5.7. Программные модули                                      |                                                                                                    |  |  |  |  |  |
| 2.6. Краткие итоги главы                                       |                                                                                                    |  |  |  |  |  |
| ⊞ Глава 3. Элементы искусственного интеллекта                  |                                                                                                    |  |  |  |  |  |
| <b>E Глава 4. Программная реализация элементов нейронной с</b> |                                                                                                    |  |  |  |  |  |
| ⊞ Глава 5. Построение многослойных нейронных сетей             |                                                                                                    |  |  |  |  |  |
| ⊞ Глава 6. Полезные библиотеки для созданий нейронных сє       |                                                                                                    |  |  |  |  |  |
| ⊞ Глава 7. Библиотека ImageAI для создания нейронных сете      |                                                                                                    |  |  |  |  |  |
| m.<br>$+ -$                                                    | $\mathbf{H}$ .                                                                                        |  |  |  |  |  |

Рис.40. Вкладка «Листинги Kivy»

Для того чтобы показать текст программного кода на языке Kivy, нужно выделить файл мышью и нажать на кнопку «Показать файл Kivy». После этого появится дополнительное окно, в котором будет показан листинг программного модуля. Для того, чтобы загрузить модуль на языке KV в редактор программного кода, нужно нажать на кнопку «Загрузить в редактор». Эта вкладка используется только в тех случаях, когда изучаются материалы книг по программированию на фреймфорке Kivy и библиотеке KivyMD. На рис.41 показан пример окна с листингом загруженного программного модуля на языке KV фреймворка Kivy.

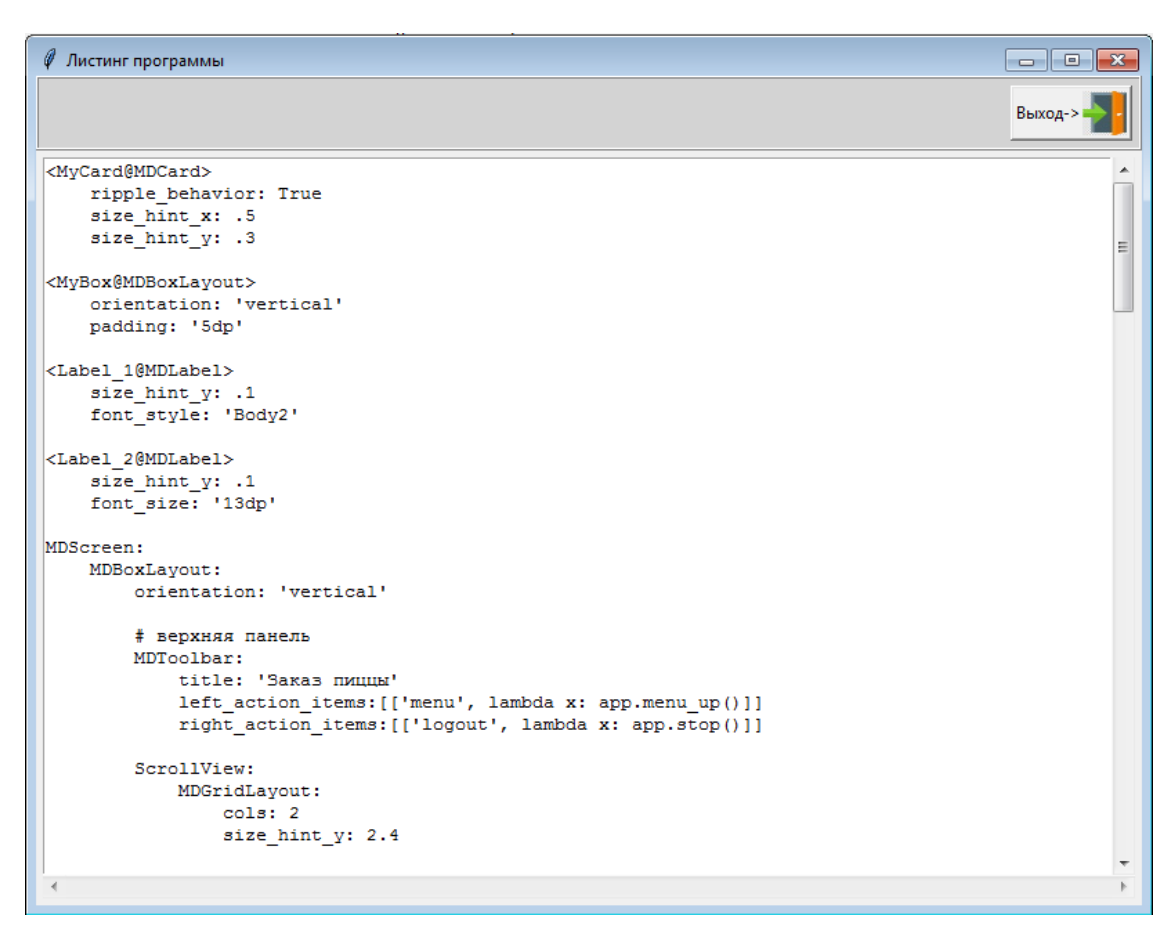

Рис.41. Окно с листингом программы на языке KV

#### **Вкладка Редактор Kivy.**

На данной вкладке в верхней части отображается наименование того раздела, которое выбрано в оглавлении, а в нижней части перечень листингов программ на языке Kivy, которые относятся к выбранному разделу (рис.42).

| <b>• Открыта книга - Основы_ИИ.db</b><br>---                    |                                                                                                    |  |  |  |
|-----------------------------------------------------------------|----------------------------------------------------------------------------------------------------|--|--|--|
|                                                                 | Выход                                                                                                    |  |  |  |
| Оглавление                                                      | Вкладки для работы с элементами электронной книги                                                                     |  |  |  |
| 2.5.2. Функции                                                  | Текст   Рисунки img   Рисунки gif   Аудио   Видео   Листинги Python   Редактор Pytnon   Листинги Kivy   Редактор Kivy |  |  |  |
| □ Основы искусственного интеллекта в примерах на Python. Ин     | Редактор для модификации листингов программ Кіvy                                                                      |  |  |  |
| Аннотация                                                       |                                                                                                    |  |  |  |
| Оглавление                                                      | Редактировать<br>Сохранить                                                                                            |  |  |  |
| Введение                                                        |                                                                                                    |  |  |  |
| □ Глава 1. Инструментальные средства для разработки прил        |                                                                                                    |  |  |  |
| 1.1. Интерпретатор Python                                       |                                                                                                    |  |  |  |
| 1.2. Интерактивная среда разработки программного ко             |                                                                                                    |  |  |  |
| 1.3. Установка пакетов в Python с использованием мен-           |                                                                                                    |  |  |  |
| 1.4. Интерактивная среда разработки интерфейса PyQt             |                                                                                                    |  |  |  |
| 1.5. Краткие итоги главы                                        |                                                                                                    |  |  |  |
| □ Глава 2. Основы языка программирования Python 28              |                                                                                                    |  |  |  |
| 2.1. Первая программа в среде интерпретатора Python             |                                                                                                    |  |  |  |
| 2.2. Оконная форма как основа интерфейса                        |                                                                                                    |  |  |  |
| 2.3. Подключение Windows формы к программе на Pyt               |                                                                                                    |  |  |  |
| 2.4. Сборка исполняемого файла на Python под Windov             |                                                                                                    |  |  |  |
| □ 2.5. Базовые конструкции языка Python                         |                                                                                                    |  |  |  |
| 2.5.1. Переменные                                               |                                                                                                    |  |  |  |
| 2.5.2. Функции<br>2.5.3. Массивы                                |                                                                                                    |  |  |  |
| 2.5.4. Условия и циклы                                          |                                                                                                    |  |  |  |
| 2.5.5. Классы и объекты                                         |                                                                                                    |  |  |  |
| 2.5.6. Создание классов и объектов на примере авто              |                                                                                                    |  |  |  |
| 2.5.7. Программные модули                                       |                                                                                                    |  |  |  |
| 2.6. Краткие итоги главы                                        |                                                                                                    |  |  |  |
| ⊞ Глава 3. Элементы искусственного интеллекта                   |                                                                                                    |  |  |  |
| <b>⊞</b> Глава 4. Программная реализация элементов нейронной с  |                                                                                                    |  |  |  |
| ⊞ Глава 5. Построение многослойных нейронных сетей              |                                                                                                    |  |  |  |
| <b>⊞</b> Глава 6. Полезные библиотеки для созданий нейронных се |                                                                                                    |  |  |  |
| ⊞ Глава 7. Библиотека ImageAI для создания нейронных сете       |                                                                                                    |  |  |  |
| m.<br>$+ -$<br>$\epsilon$                                       |                                                                                                    |  |  |  |
|                                                                 |                                                                                                    |  |  |  |

Рис.42. Вкладка «Редактор Kivy»

На данной вкладке можно внести изменения в программный код на языке Kivy.

Последние две вкладки не имеют кнопок «Выполнить», поскольку язык KV фреймворка Kivy используется только для разметки (указания положения) виджетов пользовательского интерфейса. Сами программные приложения запускаются из модулей, написанных на Python.

### **3. Проведение тестирования.**

После того, как читатель изучил материалы книги, он имеет возможность пройти тестирование полученных знаний. Для этого нужно в меню «Тесты» выбрать опцию – «Пройти тест», или нажать на соответствующую кнопку на кнопочной панели. После этого загрузится окно теста (рис.43).

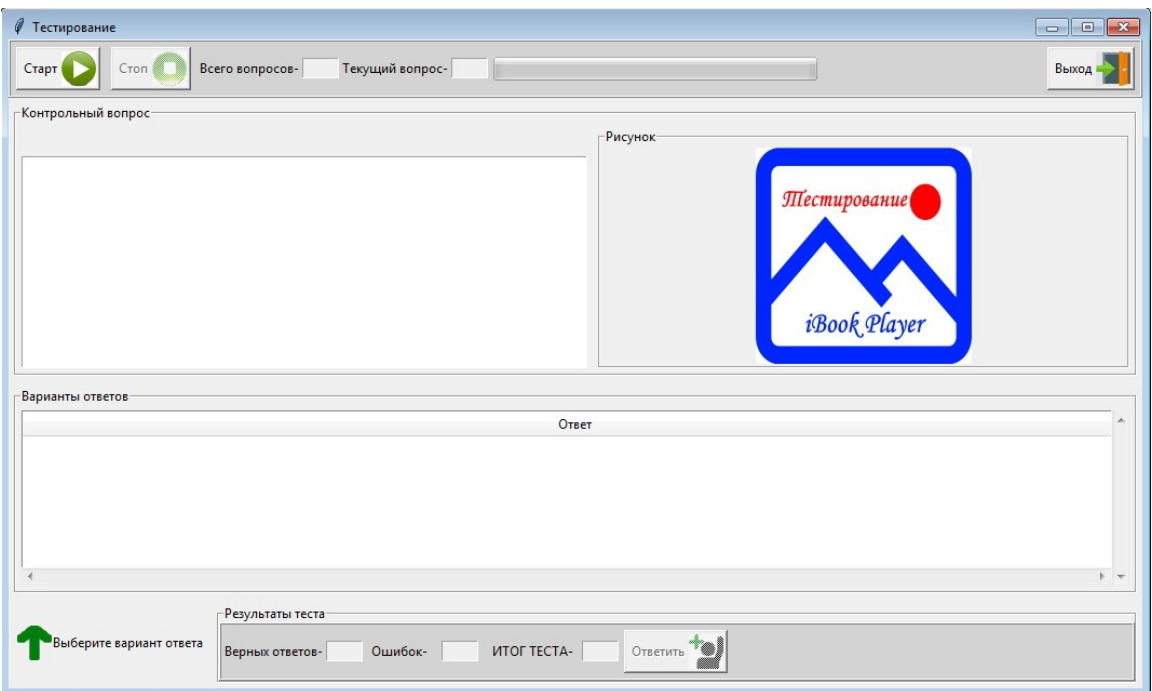

Рис.43. Окно для прохождения теста

В верхней части окна есть кнопки: Старт (для запуска теста), Стоп (для остановки теста). В средней части окна поле для показа контрольного вопроса и пояснительного рисунка, и таблица с вариантами ответов. В нижней части окна есть кнопка – Ответить (подтверждение ответа на вопрос) и поля для вывода результатов теста. При нажатии на кнопку – Старт запускается процесс тестирования (рис. 44).

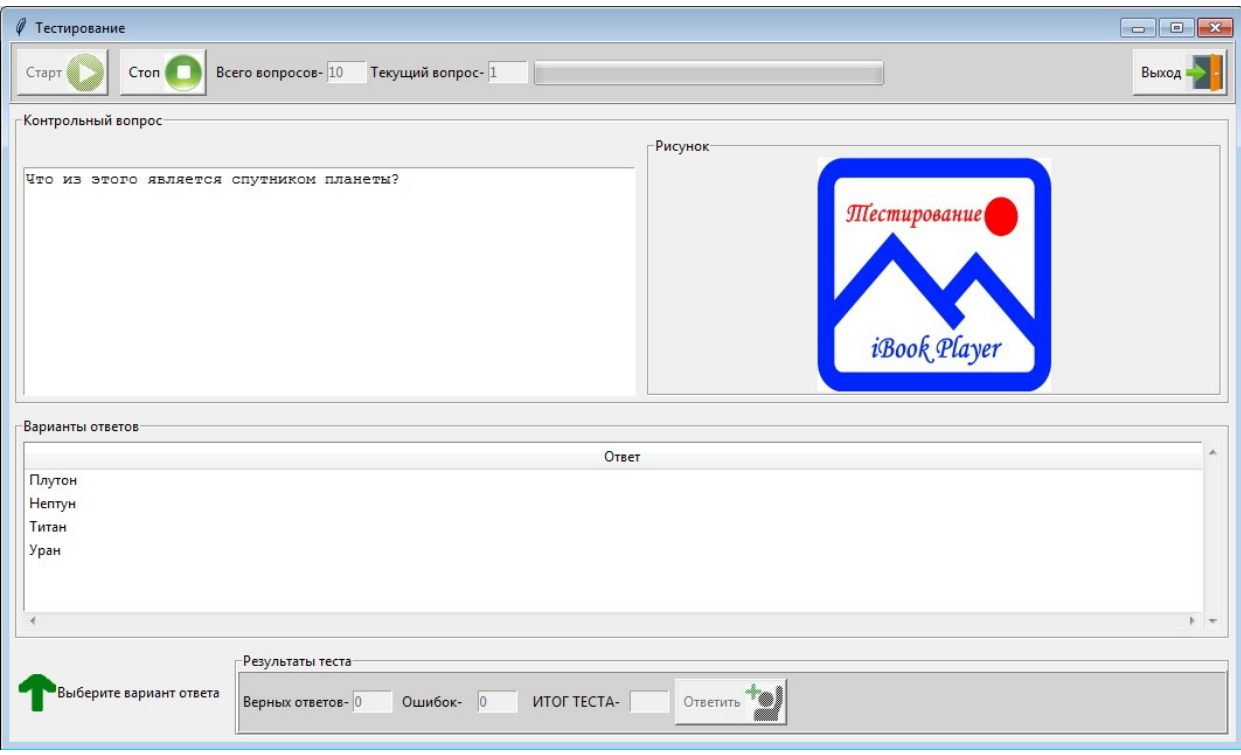

Рис.44. Окно для прохождения теста после старта

В поле «Контрольный вопрос» появится первый вопрос, а в таблице с ответами – варианты ответа на поставленный вопрос. Пользователю нужно с использованием мыши выбрать один из ответов, который он считает правильным, и нажать на кнопку – Ответить (рис.45).

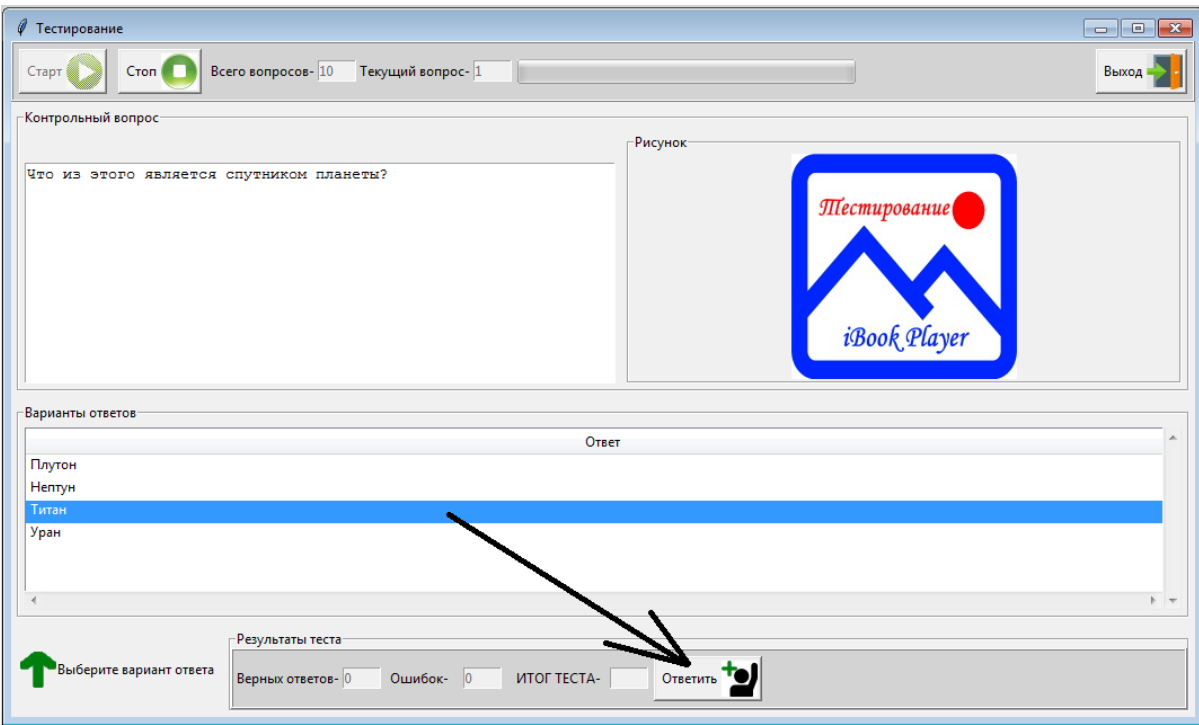

Рис.45. Выбор ответа на вопрос

Если вопрос сопровождается поясняющим изображением, то оно появится в рамке «Рисунок» (рис.46).

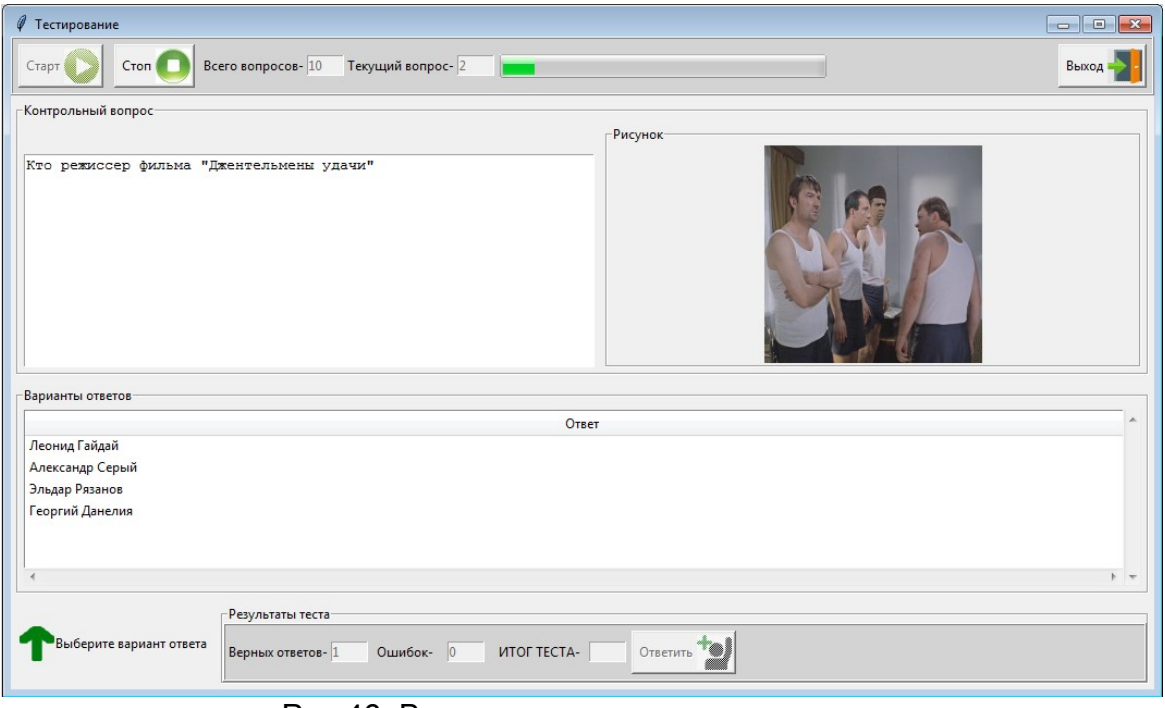

Рис.46. Вопрос с поясняющим рисунком

После завершения теста в нижней части окна будут показаны результаты тестирования (рис.47).

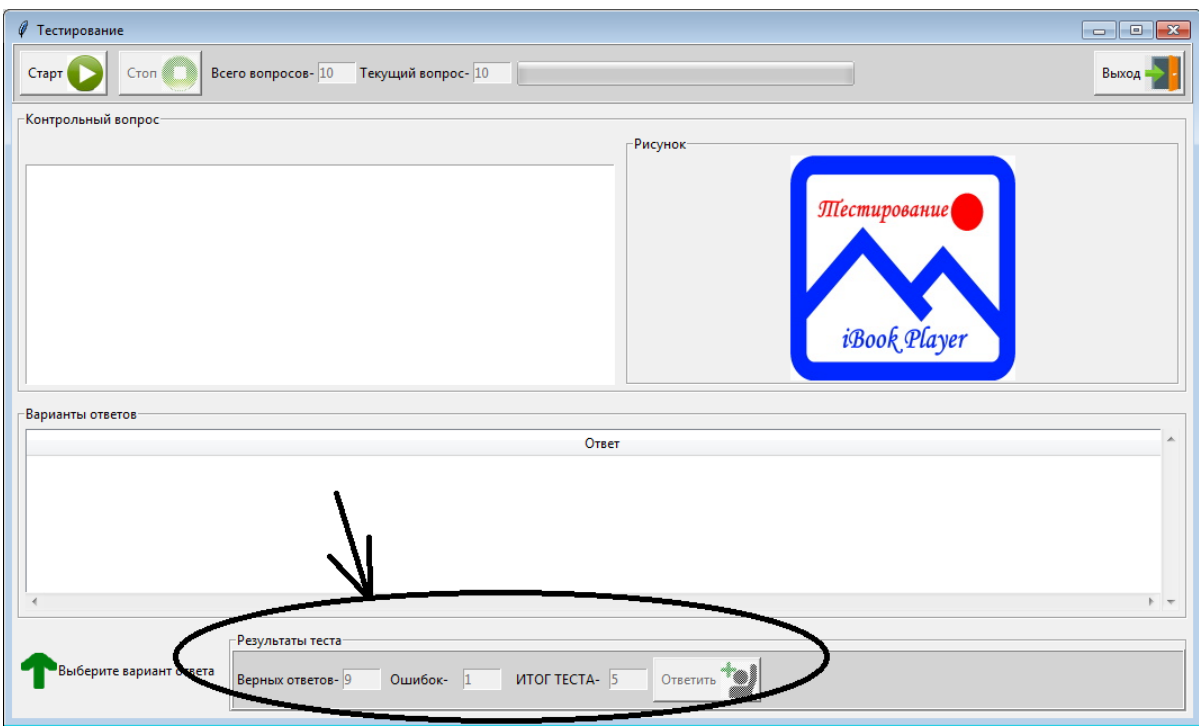

Рис.47. Поля для показа результатов теста